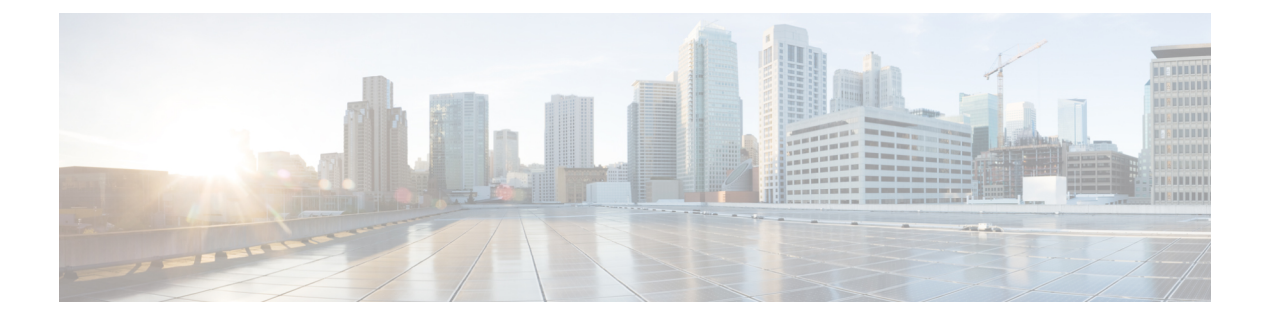

# **Cisco Threat Intelligence Director**(**TID**)

この章のトピックでは、Firepower システムで TID を設定および使用する方法について説明し ます。

- Cisco Threat [Intelligence](#page-0-0) Director (TID) の概要 (1 ページ)
- Threat [Intelligence](#page-4-0) Director の要件 (5ページ)
- Cisco Threat Intelligence Director (TID) [のセットアップ方法](#page-6-0) (7ページ)
- TID [インシデントおよびオブザベーション](#page-16-0) データの分析 (17ページ)
- Cisco Threat Intelligence Director (TID) [設定の表示および変更](#page-33-0) (34ページ)
- Cisco Threat Intelligence Director(TID) [のトラブルシューティング](#page-52-0) (53 ページ)
- の履歴Cisco Threat [Intelligence](#page-54-0) Director (TID) (55 ページ)

## <span id="page-0-0"></span>**Cisco Threat Intelligence Director**(**TID**) の概要

Cisco Threat Intelligence Director(TID) は脅威インテリジェンス データを操作可能にし、イン テリジェンスデータの集約、防衛アクションの設定、環境内の脅威の分析を支援します。この 機能は、Firepower の他の機能を補完するもので、脅威に対する追加の防衛線を提供します。

TID をホスティング プラットフォームに設定すると、脅威インテリジェンス ソースからデー タが取り込まれ、設定されたすべての管理対象デバイス(要素)にそのデータが公開されま す。このリリースでサポートされているホスティングプラットフォームと要素の詳細について は[、プラットフォーム、要素、およびライセンスに関する要件](#page-4-1) (5 ページ) を参照してくだ さい。

ソースには、オブザーバブルを含むインジケータが含まれています。インジケータは、脅威に 関連するすべての特性を伝達し、個々のオブザーバブルは、その脅威に関連付けられた個々の 特性(例えば、SHA-256値)を表します。単純なインジケータには単一のオブザーバブルが含 まれ、複合インジケータには 2 つ以上のオブザーバブルが含まれます。

オブザーバブルとそれらの間の AND/OR 演算子は、次の例に示すように、インジケータのパ ターンを形成します。

図 **<sup>1</sup> :** 例:インジケータ パターン

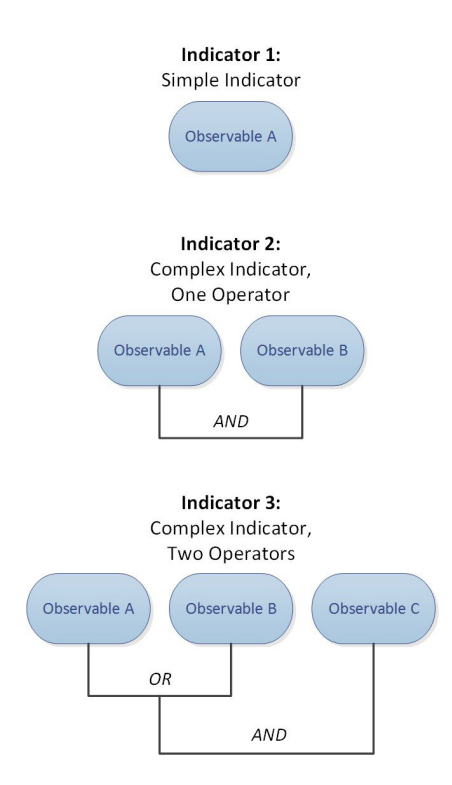

オブザーバブルが要素に公開された後、要素はトラフィックをモニタし、システムがトラフィッ ク内のオブザーバブルを識別すると、Firepower Management Center にオブザベーションを報告 します。

Firepower Management Center は、すべての要素からのオブザベーションを収集し、TID インジ ケータに対してオブザベーションを評価して、オブザーバブルの親インジケータに関連付けら れたインシデントを生成または更新します。

インシデントは、インジケータのパターンが満たされたときに完全に実現されます。トラフィッ クがインジケータ内の1つまたは複数のオブザーバブルに一致するが、パターン全体では一致 しない場合、インシデントは部分的に実現されます。詳細については[、監視とインシデント生](#page-16-1) 成 (17 [ページ\)](#page-16-1)を参照してください。

次の図に、サンプルの Firepower システム構成におけるデータ フローを示します。

図 **<sup>2</sup> : Firepower Management Center** のデータ フロー

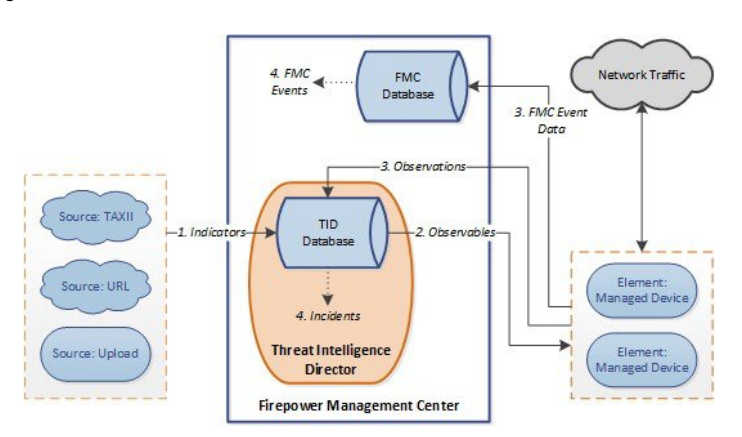

TIDインシデントが完全または部分的に実現されると、システムは設定されたアクション(モ ニタ、ブロック、部分的なブロック、またはアクションなし)を実行します。詳細について は、[「アクションに影響を与える要因](#page-26-0) (27 ページ)」を参照してください。

### **TID** およびセキュリティ インテリジェンス

アクセスコントロールポリシーの一部として、セキュリティインテリジェンスではレピュテー ション インテリジェンスを使用して、IP アドレス、URL、およびドメインとの間の接続をす ばやくブロックします。セキュリティ インテリジェンスは、Cisco Talos Intelligence Group (Talos)からの業界をリードする脅威インテリジェンスへのアクセスを一意に提供します。セ キュリティ インテリジェンスの詳細については、セキュリティ [インテリジェンスについて](fpmc-config-guide-v64_chapter67.pdf#nameddest=unique_54)を 参照してください。

TID は、サードパーティのソースからのセキュリティ インテリジェンスに基づいて接続をブ ロックするシステムの機能を次のように拡張します。

- **TID**は、追加のトラフィックフィルタリング基準をサポート:セキュリティインテリジェ ンスは、IP アドレス、URL、および(DNS ポリシーが有効な場合は)ドメイン名に基づ いてトラフィックをフィルタリングできるようにします。TIDでも、これらの基準による フィルタリングをサポートし、SHA-256ハッシュ値に基づくフィルタリングのサポートを 追加します。
- **TID** は、追加のインテリジェンス取り込み方法をサポート:セキュリティ インテリジェ ンスおよびTIDの両方を使用して、フラットファイルを手動でアップロードするか、サー ドパーティ ホストからフラット ファイルを取得するようにシステムを構成することで、 システムに脅威インテリジェンスをインポートできます。TIDは、これらのフラットファ イルの管理における柔軟性を向上させます。また、TID は Structured Threat Information eXpression (STIX™)形式で提供されるインテリジェンスを取得して取り込むことができ ます。
- **TID** は、フィルタリング処理のきめ細かい制御を提供:セキュリティ インテリジェンス により、ネットワーク、URL、または DNS オブジェクトによるフィルタリング基準を指 定できます。セキュリティインテリジェンスオブジェクト(特にリストおよびフィード) には、複数の IP アドレス、URL、DNS ドメイン名を含めることができますが、ブラック

リストまたはホワイトリストに含めることができるのは、オブジェクトの個別のコンポー ネント単位ではなく、オブジェクト単位です。TIDを使用すると、個別の基準(つまり簡 易インジケータまたは個別のオブザーバブル)に対するフィルタリング処理を構成できま す。

• **TID** 構成の変更には再展開は不要:アクセス コントロール ポリシーでセキュリティ イン テリジェンス設定を変更したら、管理対象デバイスに変更された構成を再展開する必要が あります。TID では、管理対象デバイスへのアクセス コントロール ポリシーの初期展開 後に、ソース、インジケータ、およびオブザーバブルを再展開せずに構成でき、システム によって新しい TID データが要素に自動的に公開されます。

セキュリティ インテリジェンスまたは TID が特定のインシデントに対処できるときに、シス テムがどのように機能するかについては、TID-Firepower Management Center [のアクションの優](#page-27-0) [先順位付け](#page-27-0) (28ページ) を参照してください。

### <span id="page-3-0"></span>**Threat Intelligence Director** のパフォーマンスへの影響

#### **Firepower Management Center**

いくつかのケースで、次のような場合があります。

- 特に大きな STIX ソースを取り込んている間にシステムのパフォーマンスがわずかに低下 することがあり、取り込みが完了するまでに時間がかかることがあります。
- 新しいまたは変更された TID データを要素に公開するまでに、最大 15 分かかることがあ ります。

#### 管理対象デバイス(**Managed Device**)

例外的なパフォーマンスの影響はありません。TID は、Firepower Management Center セキュリ ティ インテリジェンスの機能と同じようにパフォーマンスに影響します。

### **Cisco Threat Intelligence Director**(**TID**) およびハイ アベイラビリティ 構成

ハイ アベイラビリティ構成のアクティブな Firepower Management Center で TID をホスティン グする場合、システムは TID 構成と TID データをスタンバイ Firepower Management Center に 同期しません。フェールオーバー後にデータを復元できるように、アクティブ Firepower Management Center で TID データの定期的なバックアップを実行することを推奨します。

詳細については、「TID [データのバックアップおよび復元について](#page-15-0) (16 ページ)」を参照し てください。

### <span id="page-4-0"></span>**Threat Intelligence Director** の要件

### <span id="page-4-1"></span>プラットフォーム、要素、およびライセンスに関する要件

#### ホスティング プラットフォーム

次の物理および仮想 Firepower Management Center で TID をホスティングできます。

- Firepower システムのバージョン 6.2.2 以降を実行している。
- 最小 15 GB のメモリで構成されている。
- REST API アクセスが有効な状態で構成されている。REST API [アクセスの有効化](fpmc-config-guide-v64_chapter49.pdf#nameddest=unique_1528)を参照し てください。

#### 要素

デバイスがFirepowerシステムのバージョン6.2.2以降を実行している場合は、任意のFirepower Management Center 管理対象デバイスを TID 要素として使用できます。

#### ライセンシング

SHA-256 のオブザーバブルの公開用のファイル ポリシーを設定する場合は、Firepower システ ムにマルウェア ライセンス(従来またはスマート)が必要です。

詳細については、TID [をサポートするためのポリシーの設定](#page-7-0) (8ページ)および[Firepower](fpmc-config-guide-v64_chapter5.pdf#nameddest=unique_36) ラ [イセンスについて](fpmc-config-guide-v64_chapter5.pdf#nameddest=unique_36)を参照してください。

### <span id="page-4-2"></span>ソース要件

#### ソース タイプの要件:

#### **STIX**

ファイルは、STIX バージョン 1.0、1.1、1.1.1、または 1.2 であり、STIX ドキュメントのガイ ドライン (<http://stixproject.github.io/documentation/suggested-practices/>)に準拠していなければな りません。

STIX ファイルには複雑なインジケータを含めることができます。

#### フラット ファイル(**Flat File**)

ファイルは、1 行に 1 つのオブザーバブル値を持つ ASCII テキスト ファイルでなければなりま せん。

フラットファイルには、簡易インジケータ(インジケータごとに1つのオブザーバブル)しか 含まれていません。

TID では、以下はサポートされません。

- オブザーバブル値を区切る区切り文字(たとえば、observable, は無効です)。
- オブザーバブル値を囲む囲み文字(たとえば、"observable" は無効です)。

各ファイルには、コンテンツ タイプを 1 つしか含めることができません。

- SHA-256:SHA-256 ハッシュ値。
- Domain:RFC 1035 で規定されているドメイン名。
- URL:RFC 1738 で規定されている URL。

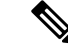

TIDは、ポート、プロトコル、または認証情報を含むURLを正規 化し、インジケータを検出するときに正規化されたバージョンを 使用します。たとえば、TID は次の URL を正規化します。 (注)

```
http://google.com/index.htm
http://google.com:8080/index.htm
google.com:8080/index.htm
google.com/index.htm
```
as:

google.com/index.htm

または、TID はたとえば次の URL を正規化します。

http://abc@google.com:8080/index.htm

これを次のように更新します。

abc@google.com/index.htm/

• IPv4:RFC 791 で規定されている IPv4 アドレス。

TID は CIDR ブロックを受け入れません。

• IPv6:RFC 4291 で規定されている IPv6 アドレス。 TID はプレフィックス長を受け入れません。

#### ソースの配信要件:

アップロードするファイルとしては、500 MB 以下のものが可能です。

### ソース コンテンツの制限事項

システムにより、URL オブザーバブルの最初の 1000 文字のみが取り込まれ、照合されます。

# <span id="page-6-0"></span>**Cisco Threat Intelligence Director (TID) のセットアップ方** 法

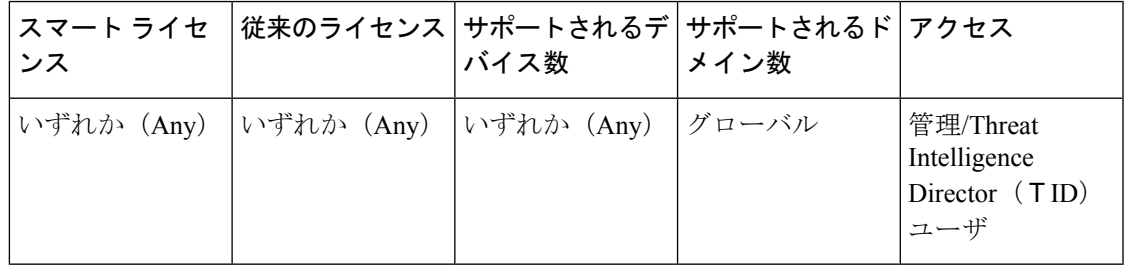

TID の設定や操作中に問題が発生した場合は、Cisco Threat [Intelligence](#page-52-0) Director(TID) のトラ [ブルシューティング](#page-52-0) (53 ページ)を参照してください。 (注)

ステップ **1** インストールしたものが TID を実行するための要件を満たしていることを確認します。 [プラットフォーム、要素、およびライセンスに関する要件](#page-4-1) (5ページ)を参照してください

ステップ **2** 管理対象デバイスごとに、TID をサポートするために必要なポリシーを設定し、それらのポリシーをデバ イスに展開します。

TID [をサポートするためのポリシーの設定](#page-7-0) (8ページ)を参照してください。

インテリジェンス データ ソースを取り込む前または後で要素を設定できます。

ステップ **3** TID で取り込むインテリジェンス ソースを設定します。

[ソース要件](#page-4-2) (5 ページ)とデータ [ソースを取り込むためのオプション](#page-8-0) (9 ページ)の下のトピックを参 照してください。

ステップ **4** 要素にデータをまだ公開していない場合は、公開します[。ソース、インジケータ、またはオブザーバブル](#page-48-0) レベルでの TID [データの一時停止または公開](#page-48-0) (49ページ)を参照してください。

#### 次のタスク

• 定期的にスケジュールされたバックアップにTIDを含めます。TID[データのバックアップ](#page-15-0) [および復元について](#page-15-0) (16 ページ)を参照してください。

Firepower Management Center の展開がハイ アベイラビリティ構成である場合は、[Cisco](fpmc-config-guide-v64_chapter11.pdf#nameddest=unique_390) Threat Intelligence Director (TID) およびハイアベイラビリティ構成も参照してください。

- (オプション)必要に応じて、TID 機能に管理アクセスを付与します。TID [アクセス権を](#page-15-1) [持つユーザ](#page-15-1) ロール (16ページ)および[管理アクセス用のユーザ](fpmc-config-guide-v64_chapter4.pdf#nameddest=unique_123) アカウントを参照してく ださい。
- 操作中に必要に応じて、設定を微調整します。たとえば、誤検出インシデントを生成する オブザーバブルをホワイトリストに登録します。Cisco Threat [Intelligence](#page-33-0) Director (TID) [設定の表示および変更](#page-33-0) (34 ページ)を参照してください。

### <span id="page-7-0"></span>**TID** をサポートするためのポリシーの設定

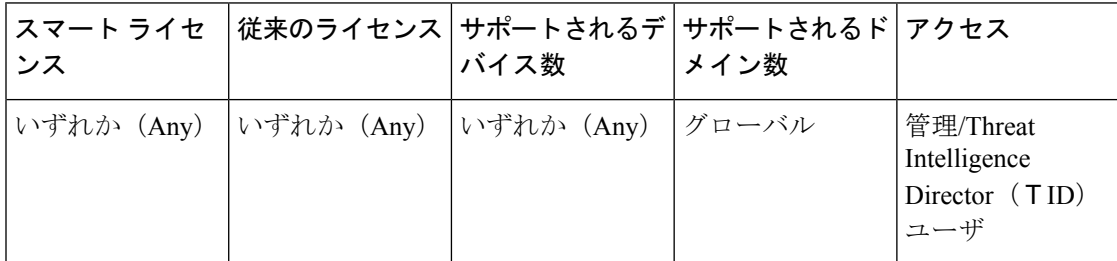

Firepower Management Center から管理対象デバイス(要素)に TID データを公開するには、ア クセス コントロール ポリシーを設定する必要があります。さらに、最大限のオブザベーショ ンおよび Firepower Management Center イベント生成を行うためにアクセス コントロール ポリ シーを設定することを推奨します。

TIDをサポートする各管理対象デバイスに対し、次の手順を実行して関連付けられたアクセス コントロール ポリシーを設定します。

データが公開された後にTIDを使用するように設定されている要素は、現在公開されているす べてのオブザーバブルを自動的に受信します。

ステップ1 アクセス コントロール ポリシーの [詳細設定 (Advanced Settings) ] タブで、[Threat Intelligence Director を 有効にする(Enable ThreatIntelligence Director)]チェックボックスがオンになっていることを確認します。 このオプションは、デフォルトで有効です。

詳細については、アクセス コントロール [ポリシーの詳細設定](fpmc-config-guide-v64_chapter62.pdf#nameddest=unique_608)を参照してください。

**ステップ2** まだ設定されていない場合は、アクセス コントロール ポリシーにルールを追加します。TIDでは、アクセ スコントロールポリシーで1つ以上のルールを指定する必要があります。

詳細については、[基本的なアクセス](fpmc-config-guide-v64_chapter62.pdf#nameddest=unique_13) コントロール ポリシーの作成を参照してください。

- ステップ3 アクセス コントロール ポリシーのデフォルト アクションとして [侵入防御 (Intrusion Prevention) ] を選択 し、TID 検出のためにトラフィックを復号する場合は、SSL ポリシーをアクセス コントロール ポリシーに 関連付けます。[アクセス制御への他のポリシーの関連付け](fpmc-config-guide-v64_chapter62.pdf#nameddest=unique_649)を参照してください。
- ステップ **4** SHA-256 オブザーバブルにオブザベーションおよび Firepower Management Center イベントを生成させる場 合:
	- a) 1つ以上の [マルウェアクラウドルックアップ (Malware Cloud Lookup) ] または [マルウェアブロック (Block Malware)] ファイル ルールを含むファイル ポリシーを作成します。

詳細については[、マルウェア保護のためのアクセス](fpmc-config-guide-v64_chapter64.pdf#nameddest=unique_1823) コントロール ルールの設定を参照してください。

- b) このファイル ポリシーを、アクセス コントロール ポリシーの 1 つ以上のルールと関連付けます。
- ステップ **5** [IPv4]、[IPv6]、[URL]、または [ドメイン名(Domain Name)] のオブザベーションで接続およびセキュリ ティ インテリジェンス イベントを生成する場合は、アクセス コントロール ポリシーで接続およびセキュ リティ インテリジェンスのロギングを有効にします。
	- a) ファイル ポリシーを呼び出したアクセス コントロール ルールで、「接続の終了時にロギング (Log at End of Connection) 1および [ファイル イベント:ログファイル (File Events: Log Files) 1を有効にしま す(まだ有効になっていない場合)。

詳細については[、アクセス制御ルールによる接続のロギング](fpmc-config-guide-v64_chapter124.pdf#nameddest=unique_2066)を参照してください。

b) セキュリティ インテリジェンス設定でデフォルトのロギング([DNS ポリシー(DNS Policy)]、[ネッ トワーク (Networks) ]、および [URL(URLs) ]) が有効になっていることを確認します。 詳細については、セキュリティ [インテリジェンスによる接続のロギングを](fpmc-config-guide-v64_chapter124.pdf#nameddest=unique_1847)参照してください。

ステップ **6** 設定変更を展開します[。設定変更の展開](fpmc-config-guide-v64_chapter19.pdf#nameddest=unique_28)を参照してください。

#### 次のタスク

残りの項目を入力します。 Cisco Threat Intelligence Director (TID) [のセットアップ方法](#page-6-0) (7 [ページ\)](#page-6-0)

### <span id="page-8-0"></span>データ ソースを取り込むためのオプション

使用するデータ タイプと配信メカニズムに基づいて構成オプションを選択します。 これらのデータ タイプの詳細については、[ソース要件](#page-4-2) (5 ページ) を参照してください。

表 **<sup>1</sup> :** データ ソースを取り込むためのオプション

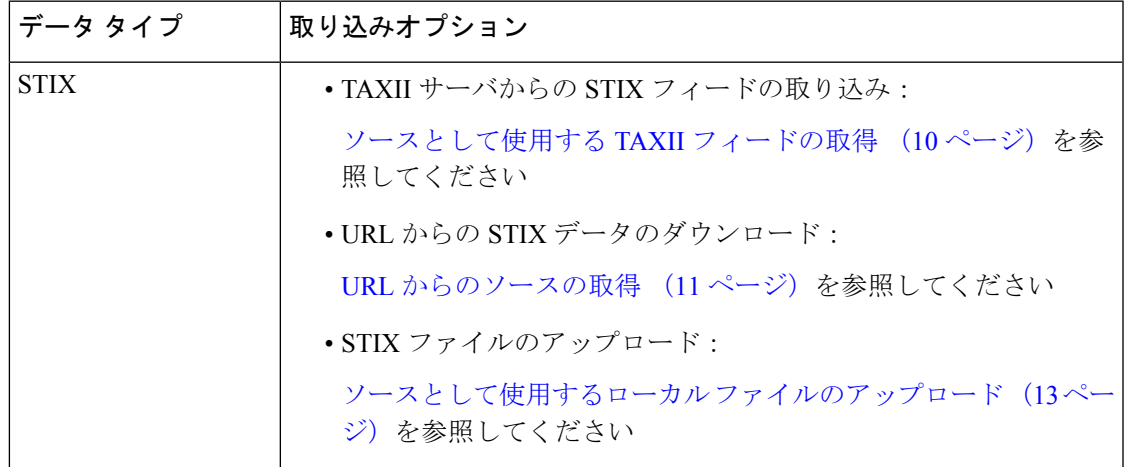

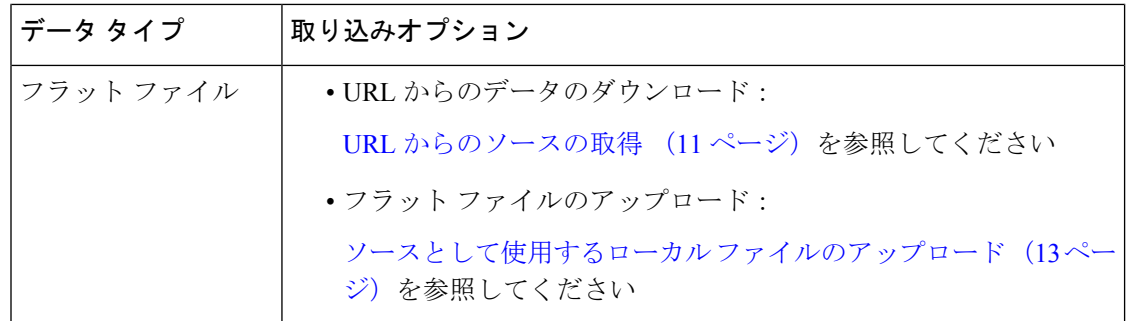

### <span id="page-9-0"></span>ソースとして使用する **TAXII** フィードの取得

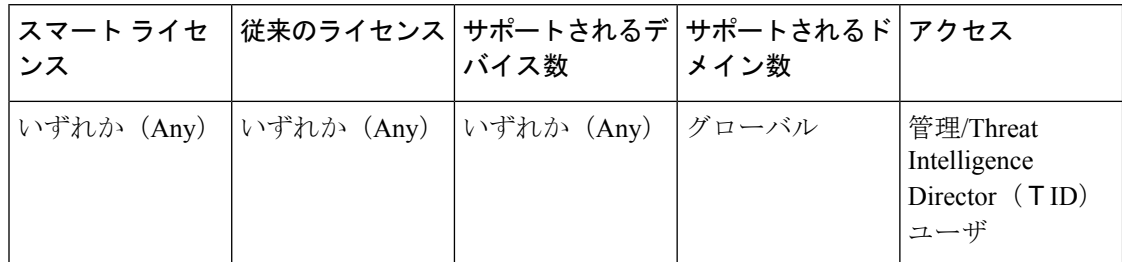

TID の設定や操作中に問題が発生した場合は、を参照してください。 Cisco Threat [Intelligence](#page-52-0) Director(TID) [のトラブルシューティング](#page-52-0) (53 ページ)

- ステップ **1** 次の要件をソースが満たしていることを確認します。 [ソース要件](#page-4-2) (5 ページ)
- ステップ **2 [**インテリジェンス(**Intelligence**)**]** > **[**ソース(**Sources**)**]** の順に選択します。
- ステップ3 追加アイコン (十) をクリックします。
- ステップ **4** ソースの [配信(Delivery)] 方法として [TAXII] を選択します。

#### ステップ **5** 情報を入力します。

- ホスト サーバで暗号化された接続が必要な場合は、TID ソースの TLS/SSL [設定の構成](#page-13-0) (14 ページ) の説明に従って [SSL 設定 (SSL Settings) ] を構成します。
- TAXII ソースの [アクション (Action) ] 選択を変更することはできません。

STIX データに(システムがブロックできない)複雑なインジケータが含まれている可能性があるた め、TAXII ソースの Block が [アクション(Action)] オプションになりません。デバイス(要素)は、 単一のオブザーバブルに基づいて保存してアクションを実行します。複数のオブザーバブルに基づい てアクションを実行することはありません。

ただし、取り込み後は、個々のオブザーバブルと、そのソースから取得した簡易インジケータをブロッ クすることができます。詳細については、[ソース、インジケータ、またはオブザーバブル](#page-46-0) レベルでの TID [アクションの編集](#page-46-0) (47 ページ)を参照してください。

- フィードのリストが読み込まれるまでには時間がかかることがあります。
- [更新頻度(Update Every)] 間隔は、TID が TAXII ソースから更新を取得する頻度を指定します。

データ ソースを更新する有効な更新頻度を設定します。たとえば、ソースを 1 日に 3 回更新する場 合、更新間隔を 1440/3 または 480 分に設定して、定期的に最新データをキャプチャします。

• [TTL] に指定された日数の経過後に、TID が以下のものを削除します。

• 以降のソース更新に含まれないソースのインジケータのすべて。

• 残ったインジケータによって参照されないすべてのオブザーバブル。

ステップ6 要素への公開をすぐに開始する場合は、[公開 (Publish) 1スライダ (■◎) が有効になっていることを確 認します。

> このオプションを有効にすると、システムは自動的に初期ソースデータとそれに続く変更を公開します。 詳細は[、ソース、インジケータ、またはオブザーバブル](#page-48-0) レベルでの TID データの一時停止または公開 ( 49 [ページ\)を](#page-48-0)参照してください。

ステップ7 [保存 (Save) ] をクリックします。

#### 次のタスク

- TAXIIフィードには大量のデータが含まれている可能性があるため、システムがすべての データを取り込むまでに時間がかかることがあります。取り込みステータスを表示するに は、[ソース(Sources)] ページを更新します。
- このソースのエラーが表示される場合は、ステータスアイコンにマウスオーバーすると詳 細を確認できます。
- •初期のTID設定を行っている場合は、Cisco Threat Intelligence Director(TID)のセットアッ プ方法 (7 [ページ\)](#page-6-0) に戻ります。

<span id="page-10-0"></span>**URL** からのソースの取得

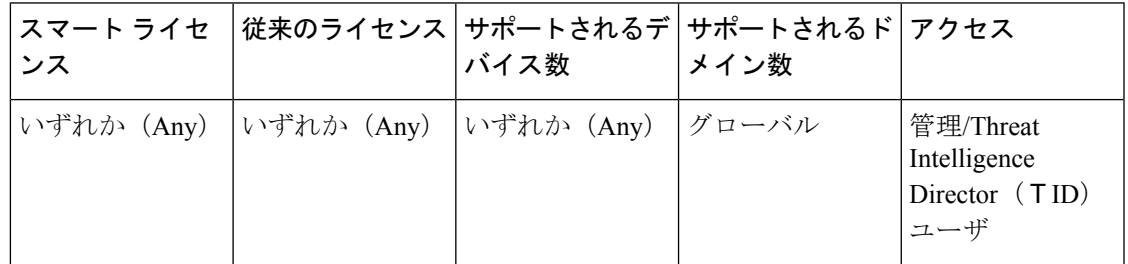

TID でホストからファイルを取得する場合は、URL ソースを設定します。

TID の設定や操作中に問題が発生した場合は、を参照してください。 Cisco Threat [Intelligence](#page-52-0) Director(TID) [のトラブルシューティング](#page-52-0) (53 ページ)

ステップ **1** 次の要件をソースが満たしていることを確認します。 [ソース要件](#page-4-2) (5 ページ)

ステップ **2 [**インテリジェンス(**Intelligence**)**]** > **[**ソース(**Sources**)**]** の順に選択します。

- ステップ3 追加アイコン (十) をクリックします。
- ステップ **4** ソースの [配信(Delivery)] 方法として [URL] を選択します。
- ステップ **5** フォームに入力します。
	- •フラットファイルを取り込む場合は、ソース内に含まれるデータを記述する[コンテンツ (Content)] タイプを選択します。
	- ホスト サーバで暗号化された接続が必要な場合は、TID ソースの TLS/SSL [設定の構成](#page-13-0) (14 ページ) の説明に従って **SSL** 設定を構成します。
	- 名前の場合:インジケータに基づいてインシデントの並び替えと処理を簡単にするには、 TID送信元 全体に一貫した命名スキームを使用します。たとえば、 <source>-<type>。

ソース名も追加すると、追加の情報やフィードバックのためにソースに返信することが簡単になりま す。

一貫性のある名前を入力してください。たとえば、IPv4 アドレスを含むソースの場合、常に IPV4 を 使用します(IPv4、ipv4、IP\_v4、IP\_V4、ip-v4、IP-v4、IP-V4 などは使用しません)。

• STIX ファイルを取り込む場合は、STIX データに(システムがブロックできない)複雑なインジケー タが含まれている可能性があるため、Blockが[アクション(Action)]オプションになりません。デバ イス(要素)は、単一のオブザーバブルに基づいて保存してアクションを実行します。複数のオブザー バブルに基づいてアクションを実行することはありません。

ただし、取り込み後は、個々のオブザーバブルと、そのソースから取得した簡易インジケータをブロッ クすることができます。詳細については、[ソース、インジケータ、またはオブザーバブル](#page-46-0) レベルでの TID [アクションの編集](#page-46-0) (47 ページ)を参照してください。

- データ ソースを更新する有効な更新頻度を設定します。たとえば、ソースを 1 日に 3 回更新する場 合、更新間隔を 1440/3 または 480 分に設定して、定期的に最新データをキャプチャします。
- [TTL] 間隔に指定された日数の経過後に、TID が以下のものを削除します。
	- 以降のソース更新に含まれないソースのインジケータのすべて。
	- 残ったインジケータによって参照されないすべてのオブザーバブル。
- ステップ6 要素への公開をすぐに開始する場合は、[公開 (Publish) ] スライダ (■◎) が有効になっていることを確 認します。

このオプションを有効にすると、システムは自動的に初期ソースデータとそれに続く変更を公開します。 詳細は、[ソース、インジケータ、またはオブザーバブル](#page-48-0) レベルでの TID データの一時停止または公開 ( 49 [ページ\)](#page-48-0)を参照してください。

**ステップ7** [保存 (Save) ] をクリックします。

#### 次のタスク

- 取り込みステータスを表示するには、[ソース(Sources)]ページを更新します。エラーが 表示される場合は、ステータス アイコンにマウスオーバーすると詳細を確認できます。
- •初期のTID設定を行っている場合は、Cisco Threat Intelligence Director (TID) のセットアッ プ方法 (7 [ページ\)](#page-6-0) に戻ります。

#### <span id="page-12-0"></span>ソースとして使用するローカル ファイルのアップロード

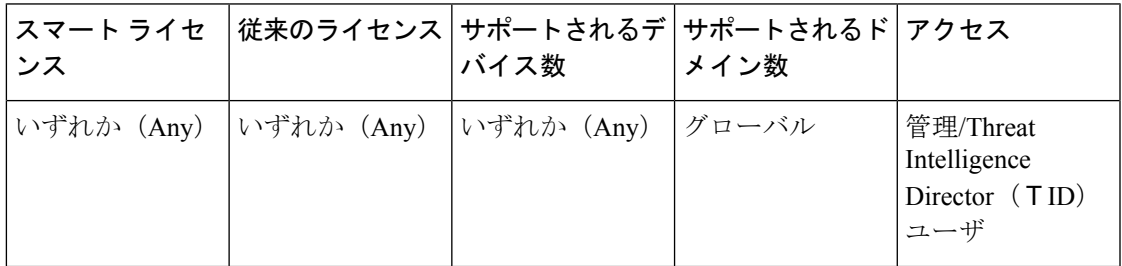

この手順は、ローカル ファイルのワンタイム手動アップロードに使用します。

STIXファイルを取り込むと、TIDによってSTIXファイルの内容から単純または複雑なインジ ケータが作成されます。

フラットファイルを取り込むと、TIDによってファイル内のオブザーバブル値ごとに簡易イン ジケータが作成されます。

TID の設定や操作中に問題が発生した場合は、Cisco Threat [Intelligence](#page-52-0) Director(TID) のトラ [ブルシューティング](#page-52-0) (53ページ)を参照してください。

ステップ **1** の要件をファイルが満たしていることを確認します。 [ソース要件](#page-4-2) (5 ページ)

ステップ **2 [**インテリジェンス(**Intelligence**)**]** > **[**ソース(**Sources**)**]** の順に選択します。

- ステップ3 追加アイコン (十) をクリックします。
- ステップ **4** ソースの [配信(Delivery)] 方法として [アップロード(Upload)] を選択します。
- ステップ5 フォームに入力します。
	- フラット ファイルをアップロードする場合は、ソース内に含まれるデータを記述する [コンテンツ (Content)] タイプを選択します。
	- 名前の場合:インジケータに基づいてインシデントの並び替えと処理を簡単にするには、 TID送信元 全体に一貫した命名スキームを使用します。たとえば、 <source>-<type>。

ソース名も追加すると、追加の情報やフィードバックのためにソースに返信することが簡単になりま す。

一貫性のある名前を入力してください。たとえば、IPv4 アドレスを含むソースの場合、常に IPV4 を 使用します(IPv4、ipv4、IP\_v4、IP\_V4、ip-v4、IP-v4、IP-V4 などは使用しません)。

• STIX ファイルをアップロードする場合は、STIX データに複雑なインジケータが含まれている可能性 があるため、Blockが[アクション (Action) ]オプションになりません。デバイス(要素)は、単一の オブザーバブルに基づいて保存してアクションを実行します。複数のオブザーバブルに基づいてアク ションを実行することはありません。

ただし、インジケータまたはオブザーバブル レベルで簡易インジケータをブロックすることはできま す。詳細については、[ソース、インジケータ、またはオブザーバブル](#page-46-0) レベルでの TID アクションの編 集 (47 [ページ\)を](#page-46-0)参照してください。

• [TTL] 間隔に指定された日数の経過後に、TID が以下のものを削除します。

- 以降のアップロードに含まれないソースのインジケータのすべて。
- 残ったインジケータによって参照されないすべてのオブザーバブル。
- ステップ6 要素への公開をすぐに開始する場合は、[公開 (Publish) 1スライダ (■◎) が有効になっていることを確認 します。

取り込み時にソースを公開しない場合、後ですべてのソースインジケータを一度に公開することはできま せん。代わりに、各オブザーバブルを個別に公開する必要があります。[ソース、インジケータ、またはオ](#page-48-0) ブザーバブル レベルでの TID [データの一時停止または公開](#page-48-0) (49 ページ)を参照してください。

**ステップ1** [保存(Save)] をクリックします。

#### 次のタスク

- 取り込みステータスを表示するには、[ソース (Sources) ]ページを更新します。エラーが 表示される場合は、ステータス アイコンにマウスオーバーすると詳細を確認できます。
- •初期の TID 設定を行っている場合は、Cisco Threat Intelligence Director(TID) のセットアッ プ方法 (7 [ページ\)](#page-6-0) に戻ります。

#### <span id="page-13-0"></span>**TID** ソースの **TLS/SSL** 設定の構成

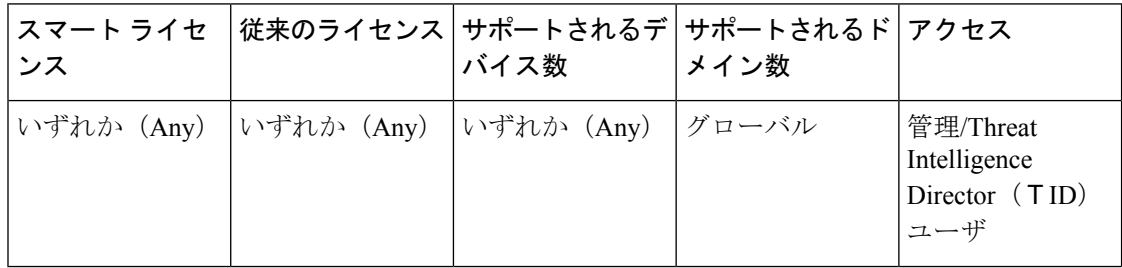

ホスト サーバで暗号化された接続が必要な場合は、**SSL** 設定を構成します。

#### 始める前に

• [ソースとして使用する](#page-9-0) TAXII フィードの取得 (10 ページ) または URL [からのソースの](#page-10-0) 取得 (11[ページ\)](#page-10-0) の説明に従って、TAXII または URL ソースの設定を開始します。

- ステップ1 [ソースの編集 (Edit Source) ] ダイアログで、[SSL 設定 (SSL Settings) ] セクションを展開します。 ステップ **2** サーバ証明書が自己署名されている場合:
	- a) [自己署名証明書 (Self-Signed Certificate) ] を有効にします。
	- b) [SSL ホスト名検証(SSL Hostname Verification)] 方式を選択します。
		- [厳格(Strict)]:TID では、ソース **URL** がサーバ証明書に指定されたホスト名と一致する必要が あります。

ホスト名にワイルドカードが含まれる場合、TID は複数のサブドメインと一致することはできま せん。

• [ブラウザ互換性あり(BrowserCompatible)]:TID では、ソース**URL**がサーバ証明書に指定され たホスト名と一致する必要があります。

ホスト名にワイルドカードが含まれる場合、TID はすべてのサブドメインに一致します。

• [すべて許可(Allow All)]:TID では、ソース **URL** がサーバ証明書に指定されたホスト名と一致 する必要はありません。

たとえば、subdomain1.subdomain2.cisco.com がソース **URL** で、\*.cisco.com がサーバ証明書で指定 されたホスト名である場合は、次のようになります。

- [厳格(Strict) ] ホスト名検証は失敗します。
- [ブラウザ互換性あり(Browser Compatible)] ホスト名検証は成功します。
- [すべて許可(Allow All)] ホスト名検証では、ホスト名の値は完全に無視されます。
- c) [サーバ証明書(Server Certificate)] の場合:
	- PEMエンコードおよび自己署名されたサーバ証明書にアクセスできる場合は、テキストエディタ で証明書を開き、BEGIN CERTIFICATE 行と END CERTIFICATE 行を含むテキスト ブロック全 体をコピーします。この文字列全体をフィールドに入力します。
	- 自己署名されたサーバ証明書にアクセスできない場合は、フィールドを空白のままにします。ソー スを保存すると、TID はサーバから証明書を取得します。
- ステップ **3** サーバにユーザ証明書が必要な場合:
	- a) [ユーザ証明書 (User Certificate) ] を入力します。

テキスト エディタで PEM エンコードされた証明書を開いて、BEGIN CERTIFICATE 行と END CERTIFICATE行を含むテキストのブロック全体をコピーします。この文字列全体をフィールドに入力 します。

b) [ユーザ秘密キー(User Private Key)] を入力します。

テキストエディタで秘密キーファイルを開き、BEGIN RSA PRIVATE KEYおよびEND RSA PRIVATE KEY 行を含むテキスト ブロック全体をコピーします。この文字列全体をフィールドに入力します。

#### 次のタスク

- 証明書の有効期限を記録します。現在の証明書の有効期限が切れた後に、新しいサーバ証 明書を入力するためのカレンダー通知を設定することもできます。
- ソースの設定を続けます。
	- [ソースとして使用する](#page-9-0) TAXII フィードの取得 (10 ページ)
	- URL [からのソースの取得](#page-10-0) (11 ページ)

### <span id="page-15-1"></span>**TID** アクセス権を持つユーザ ロール

Firepower Management Center ユーザ アカウントを使用して、TID のメニューやページにアクセ スすることができます。

- [管理者(Admin)] または [Threat Intelligence Director ユーザ(Threat Intelligence Director User) 1のユーザ ロールを持つアカウント。
- [インテリジェンス(Intelligence)]権限を含むカスタムユーザロールを持つアカウント。

さらに、[管理者(Admin)]、[アクセス管理者(Access Admin)]、または [ネットワーク管理 者(Network Admin)] のユーザ ロールを持つ Firepower Management Center ユーザ アカウント を使用して、アクセスコントロールポリシーでTIDを有効または無効にすることができます。

ユーザ アカウントの詳細については[、管理アクセス用のユーザ](fpmc-config-guide-v64_chapter4.pdf#nameddest=unique_123) アカウントを参照してくださ い。

### <span id="page-15-0"></span>**TID** データのバックアップおよび復元について

Firepower Management Center を使用して、TID に必要なすべてのデータ(要素データ、セキュ リティ インテリジェンス イベント、接続イベント、TID 構成、および TID データ)をバック アップおよび復元できます。詳細については、[バックアップと復元](fpmc-config-guide-v64_chapter7.pdf#nameddest=unique_34)を参照してください。

ハイ アベイラビリティ構成のアクティブな Firepower Management Center で TID をホスティン グする場合、システムは TID 構成と TID データをスタンバイ Firepower Management Center に 同期しません。フェールオーバー後にデータを復元できるように、アクティブ Firepower Management Center で TID データの定期的なバックアップを実行することを推奨します。 (注)

表 **2 : TID** 関連のバックアップおよび復元ファイルの内容

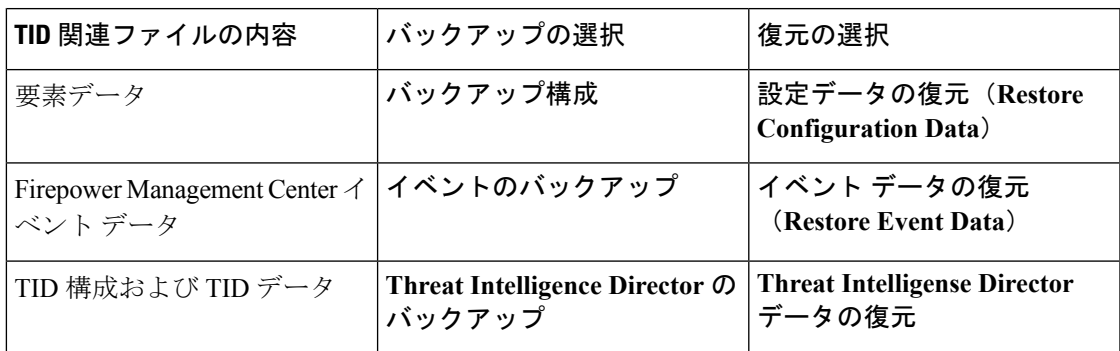

# <span id="page-16-0"></span>**TID** インシデントおよびオブザベーション データの分析

TID要素によって生成されたインシデントおよびオブザベーションデータを分析するには、イ ンシデント表およびインシデント詳細ページを使用します。

### <span id="page-16-1"></span>監視とインシデント生成

TIDは、インジケータに対する最初のオブザーバブルがトラフィックに見られたときにインシ デントを生成します。単一の監視後、簡易インジケータが完全に実現されます。複雑なインジ ケータは、1 つ以上の追加の監視がそのパターンを実行するまで、部分的に実現されます。複 雑なインジケータは、必ずしも単一のトランザクション中に達成される必要はありません。各 オブザーバブルは、異なるトランザクションにより、時間の経過とともに個別に達成できま す。

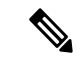

TIDは、インジケータのパターンを評価するときに、サポートされていない、無効な、および ホワイトリストに登録されたオブザーバブルを無視します。 (注)

インシデントが完全に実現された後、その後の監視で新しいインシデントがトリガーされま す。

図 **3 :** 例:インジケータ パターン Indicator 1: Simple Indicator Observable A Indicator 2: Complex Indicator, One Operator Observable A Observable B AND Indicator 3: Complex Indicator, **Two Operators** Observable A Observable B Observable C OR AND

TIDが上記の例からのオブザーバブルを取り込み、オブザーバブルが順番に確認されると、イ ンシデント生成は次のように進行します。

- **1.** システムがトラフィック中のオブザーバブル A を識別すると、TID は次のようになりま す。
	- インジケータ 1 に対して完全に実現されたインシデントを生成します。
	- インジケータ 2 とインジケータ 3 に対して、部分的に実現されたインシデントを生成 します。
- **2.** システムがトラフィック中のオブザーバブル B を識別すると、TID は次のようになりま す。
	- インジケータ 2 については、パターンが達成されたのでインシデントを [完全に実現 (fully-realized)] に更新します。
	- インジケータ 3 については、インシデントを [部分的に実現 (partially-realized) ] に更 新します。
- **3.** システムがトラフィック中のオブザーバブル C を識別すると、TID は次のようになりま す。
	- インジケータ 3 については、パターンが達成されたのでインシデントを [完全に実現 (fully-realized)] に更新します。
- **4.** システムがオブザーバブル A をもう一度識別すると、TID は次のようになります。
	- インジケータ 1 に対して新しい完全に実現されたインシデントを生成します。
	- インジケータ 2 とインジケータ 3 に対して、新しい部分的に実現されたインシデント を生成します。

特定のインジケータが複数のソースに存在する場合、重複インシデントが表示される場合があ ります。詳細については、Cisco Threat Intelligence Director (TID) [のトラブルシューティング](#page-52-0) (53 [ページ\)を](#page-52-0)参照してください。

インシデントは実際のトラフィックによってのみ生成されることに注意してください。URLB のオブザーバブルがあり、ユーザが URL B へのリンクを表示する URL A にアクセスした場合 は、ユーザが URL B のリンクをクリックしない限り、インシデントは発生しません。

### インシデントの表示と管理

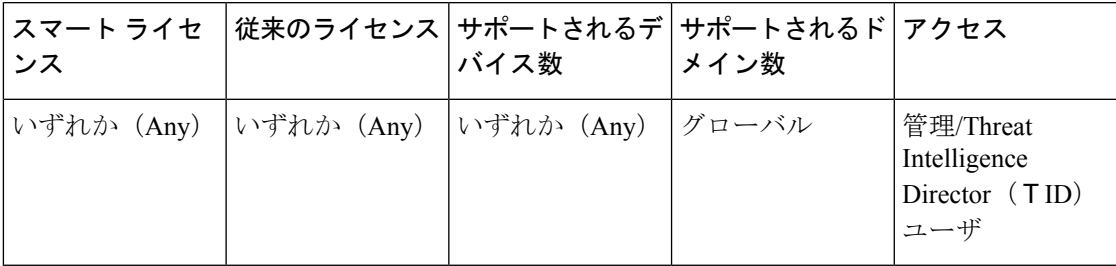

[インシデント(Incidents)] ページには、最大 110 万件の最新の TID インシデントに関する要 約情報が表示されます。[\(インシデント](#page-19-0) サマリー情報 (20 ページ)を参照)。

#### 始める前に

- Cisco Threat Intelligence Director (TID) [のセットアップ方法](#page-6-0) (7ページ) の説明に従っ て機能を設定します。
- [監視とインシデント生成](#page-16-1) (17 ページ)の説明を読んで、オブザベーションとインシデン ト生成について理解します。

ステップ **1 [**インテリジェンス(**Intelligence**)**]** > **[**インシデント(**Incidents**)**]** の順に選択します。

ステップ **2** 次のようにインシデントを確認します。

- •1つ以上のフィルタを追加するには、[フィルタ (Filter) 1アイコン (Q) をクリックします。デフォ ルトのフィルタは 6 時間です。詳細については、テーブル ビューでの TID [データのフィルタ処理](#page-43-0) ( 44[ページ\)を](#page-43-0)参照してください。
- TID でインシデントが最後に更新された日時を表示するには、[最終更新日 (Last Updated) ] 列内の値 の上にカーソルを置きます。
- インシデントに関連付けられているインジケータについての詳細を表示するには、[インジケータ名 (Indicator Name)] 列内のテキストをクリックします[\(インジケータの表示と管理](#page-38-0) (39 ページ)を参 照)。
- ステップ **3** [インシデントID(Incident ID)] 列の値をクリックして、その他の詳細を表示します。

表示される詳細の説明については、[インシデントの詳細](#page-20-0) (21 ページ)を参照してください。

- インジケータの詳細を表示するには、ウィンドウ下部の [インジケータ (Indicator) ] 見出しのインジ ケータ値 (IP アドレスや SHA-256 の値など)をクリックします。
- オブザベーションの詳細を表示するには、[オブザベーション (Observations) 1見出しのすぐ下のオブ ザベーションの左にある矢印をクリックします。
- [Security Intelligence Events(セキュリティ インテリジェンス イベント)] ページでこのインシデント を表示するには、オブザベーション詳細セクションで[イベント(Events)]リンクをクリックします。

ステップ **4** (オプション)インシデント詳細ページで詳細情報を入力します。

ヒント:次のオプションの一貫性と有用性を最大化するには、方針を作成したうえで、命名規則、カテゴ リの選択、および信頼度レベル基準を文書化します。

- [名前 (Name) ]、[説明 (Description) ]および[カテゴリ (Category) ]フィールドに任意の値を入力し ます。
- [信頼度(Confidence)] の評価レベルをクリックします。
- •インシデントの調査ステータスを指定するには、[ステータス (Status) ]フィールドのドロップダウン リストから値を選択します。

#### <span id="page-19-0"></span>インシデント サマリー情報

[インシデント(Incidents)] ページには、すべての TID インシデントのサマリー情報が表示さ れます。

表 **3 :** インシデント サマリー情報

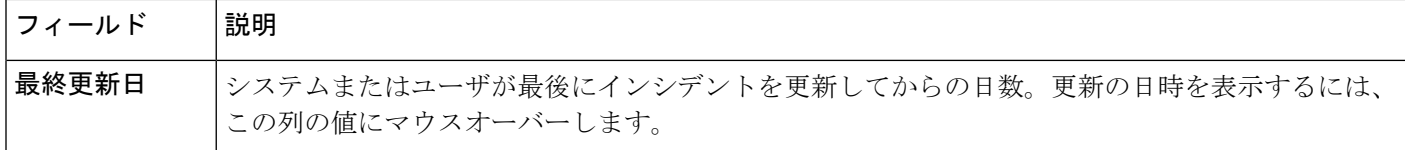

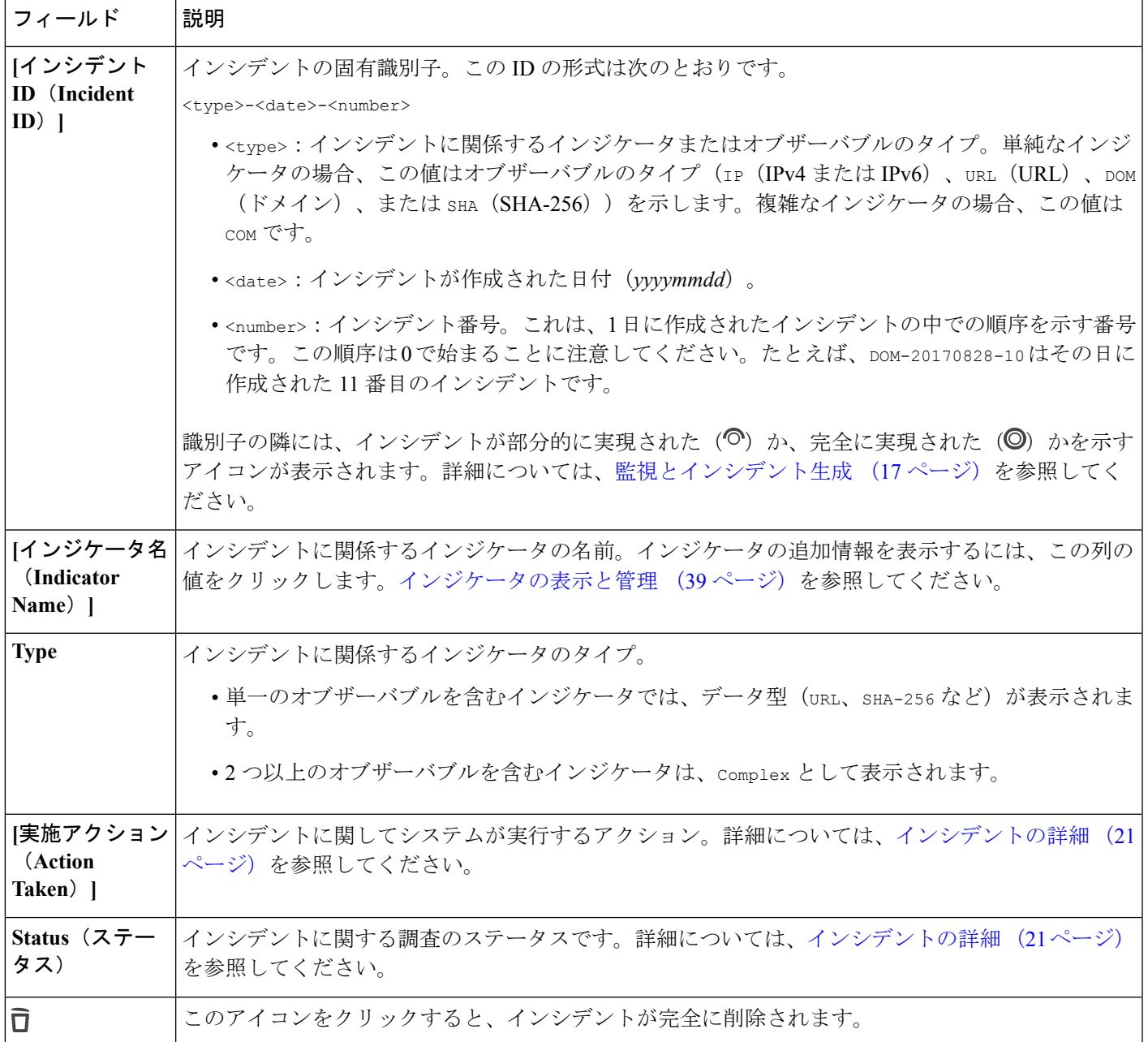

### <span id="page-20-0"></span>インシデントの詳細

[インシデントの詳細(Incident Details)] ウィンドウには、単一の TID インシデントに関する 情報が表示されます。このウィンドウは、2 つのセクションで構成されています。

- [インシデントの詳細:基本情報](#page-21-0) (22 ページ)
- [インシデントの詳細:インジケータとオブザベーション](#page-22-0) (23 ページ)

 $\mathbf I$ 

#### <span id="page-21-0"></span>インシデントの詳細:基本情報

[インシデントの詳細(Incident Details)] ウィンドウの上部セクションでは、次の情報が提供 されます。

#### 表 **<sup>4</sup> :** 基本的なインシデント情報フィールド

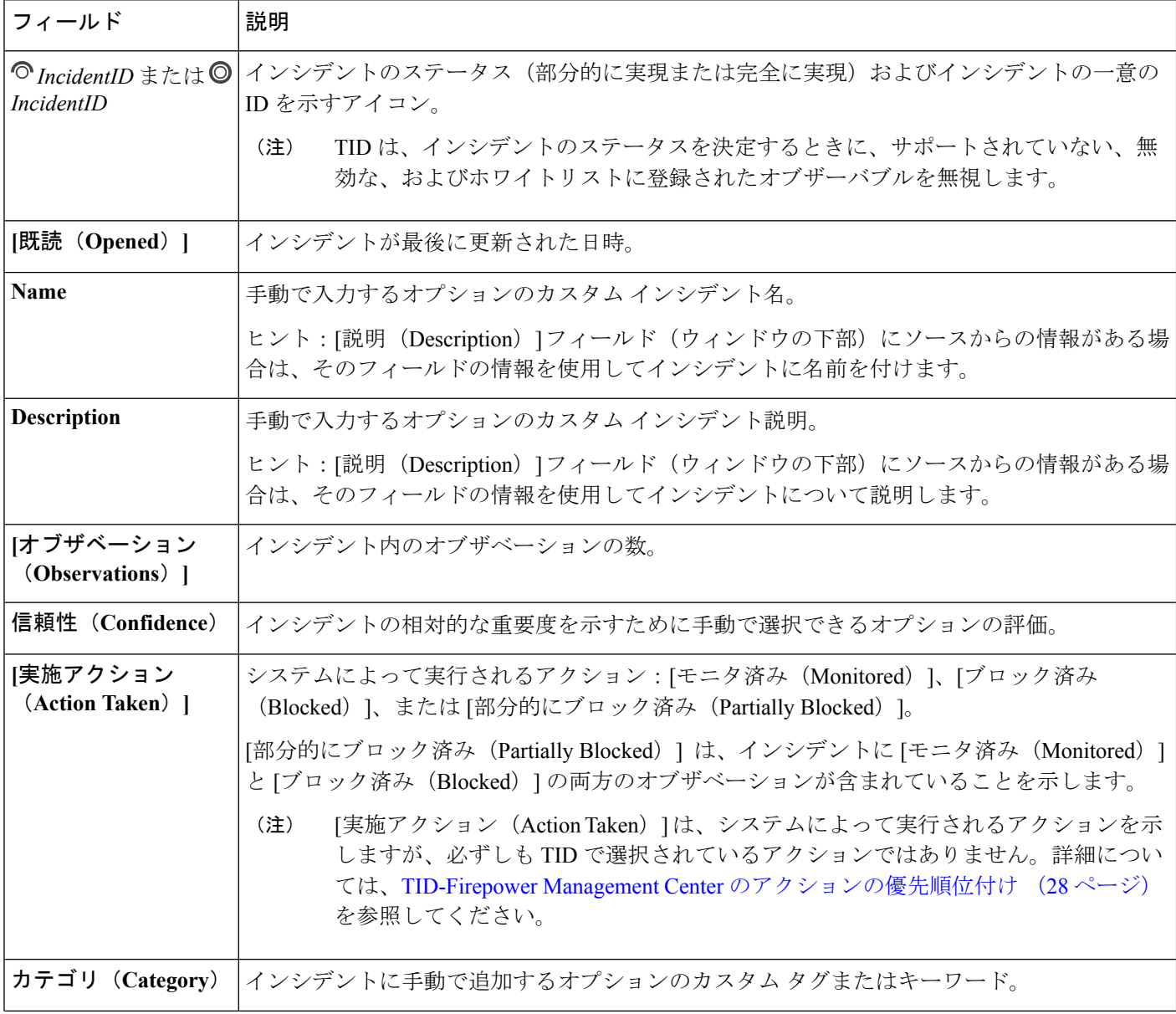

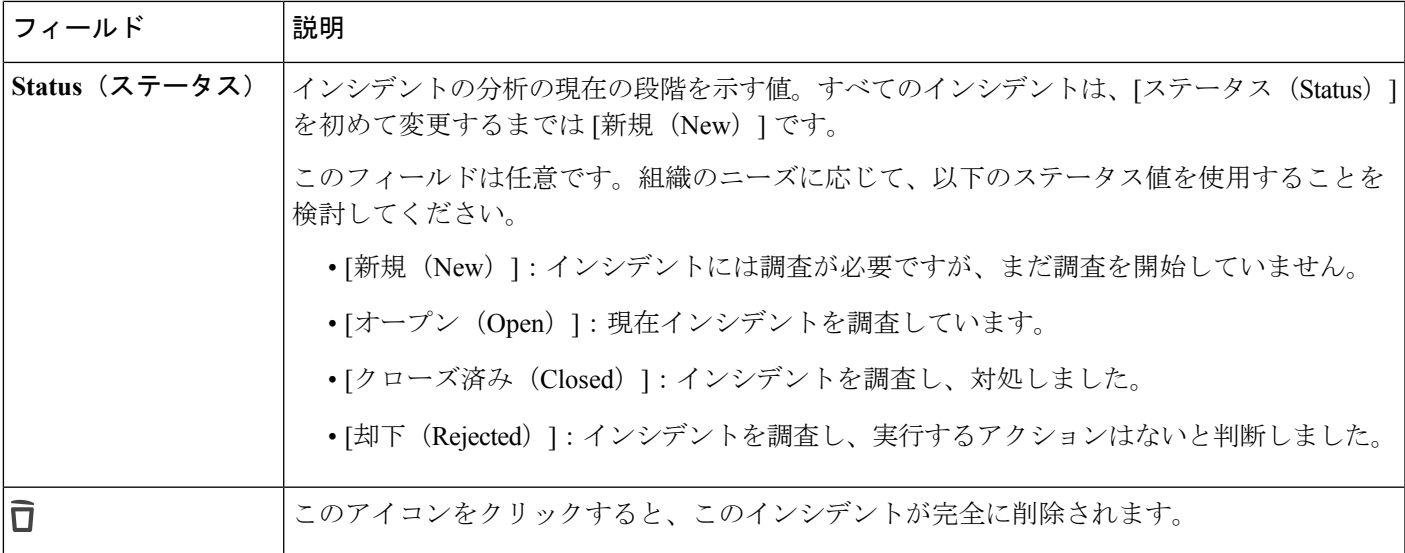

#### <span id="page-22-0"></span>インシデントの詳細:インジケータとオブザベーション

[インシデントの詳細(Incident Details)] ウィンドウの下部セクションには、インジケータと オブザベーションの詳細情報が表示されます。この情報は、「インジケータ (Indicator) ]フィー ルド、インジケータ パターン、および [オブザベーション(Observations)] フィールドとして 編成されています。

#### **[**インジケータ(**Indicator**)**]** セクション

インジケータの詳細を初めて表示するときには、このセクションにはインジケータ名のみが表 示されます。

[インジケータ (Indicator) ] ページでインジケータを表示するには、インジケータ名をクリッ クします。

インジケータ名の隣にある下矢印をクリックすると、インシデントを閉じることなくインジ ケータの詳細を表示できます。詳細フィールドには、次のものがあります。

表 **5 :** インジケータのフィールド

| フィールド               | 説明                                                        |  |  |  |
|---------------------|-----------------------------------------------------------|--|--|--|
| <b>Description</b>  | ソースから提供されたインジケータの説明。                                      |  |  |  |
| ソース(Source)         | このインジケータを含んでいたソース。このリンクをクリックすると、完 <br> 全なソースの詳細にアクセスできます。 |  |  |  |
| 有効期限<br>(Expires) ] | ソースの [TTL] 値に基づく、インシデントが期限切れになる日時。                        |  |  |  |

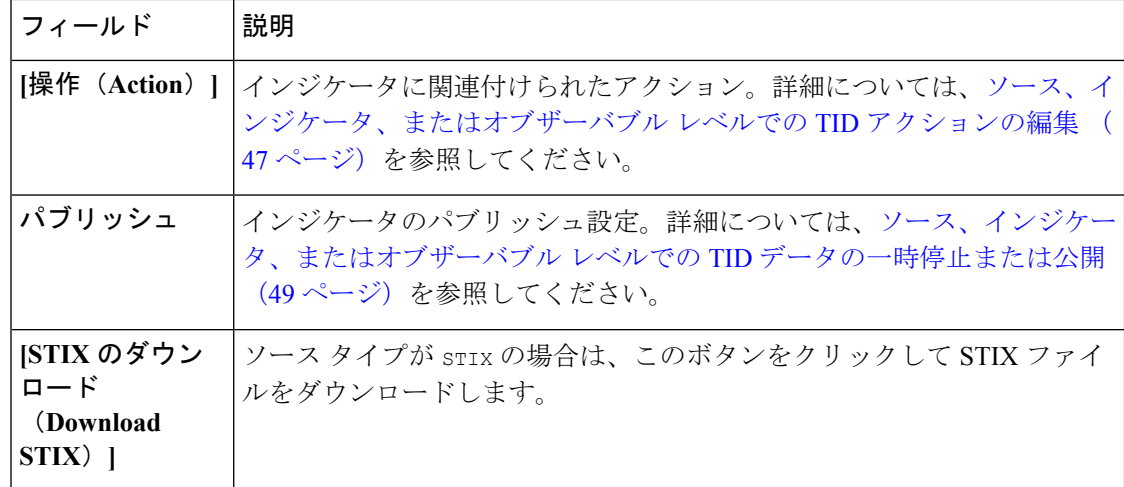

#### **[**インジケータ パターン(**Indicator Pattern**)**]**

インジケータパターンは、インジケータを構成するオブザーバブルおよび演算子のグラフィカ ル表示です。演算子はインジケーター内のオブザーバブルをリンクします。AND関係は[AND] 演算子で示されます。OR関係は、[OR]演算子で示されるか、いくつかのオブザーバブルの密 接なグループ化により示されます。

パターンのオブザーバブルがすでに観測されている場合、オブザーバブル ボックスは白色で す。オブザーバブルがまだ観測されていない場合、オブザーバブル ボックスは灰色です。

インジケータ パターンで、次のようにします。

- •ホワイトリストアイコン(図)をクリックして、オブザーバブルをホワイトリストに追 加します。このアイコンは、白色と灰色の両方のオブザーバブル ボックスに表示されま す。詳細については、TID [オブザーバブルのホワイトリスト登録について](#page-50-0) (51 ページ) を参照してください。
- 白色のオブザーバブル ボックスにマウスオーバーすると、[オブザベーション (Observations)] セクションで関連するオブザベーションが強調表示されます。
- 白色のオブザーバブル ボックスをクリックすると、[オブザベーション (Observations) ] セクションで関連するオブザベーションが強調表示され、そのオブザベーションがスク ロールされて表示されて(複数のオブザベーションが存在する場合)、そのオブザベー ションの詳細表示が展開されます。
- インジケータ パターンで灰色のオブザーバブル ボックスをマウスオーバーまたはクリッ クした場合、「オブザベーション (Observations) ] セクションに変化はありません。これ は、オブザーバブルがまだ観測されていないため、表示するオブザベーションの詳細がな いためです。

#### **[**オブザベーション(**Observations**)**]** セクション

デフォルトでは、[オブザベーション(Observations)]セクションには、次のような概要情報が 表示されます。

- オブザベーションをトリガーしたオブザーバブルのタイプ(たとえば、[ドメイン (Domain) 1)
- オブザーバブルを構成するデータ
- オブザベーションが最初のオブザベーションか、それ以降のオブザベーションか(たとえ ば、[最初の(1st)] または [3 つ目(3rd)])

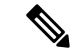

- 1 つのオブザーバブルが 3 回以上観測された場合、TID では最初 と最後のオブザベーションの詳細を表示します。中間のオブザ ベーションの詳細は表示されません。 (注)
- オブザベーションの日時
- オブザーバブルに設定されているアクション

[オブザベーション(Observations)]セクションでオブザベーションにマウスオーバーすると、 インジケータ パターンの関連するオブザーバブルが強調表示されます。

[オブザベーション (Observations) ]セクションでオブザベーションをクリックした場合は、イ ンジケータパターンで関連するオブザーバブルが強調表示され、関連する最初のオブザーバブ ルがスクロールされて表示されます(複数のオブザーバブルが存在する場合)。また、オブザ ベーションをクリックすると、[オブザベーション(Observations)] セクションのオブザベー ションの詳細が展開されます。

オブザベーションの詳細には、次のようなフィールドがあります。

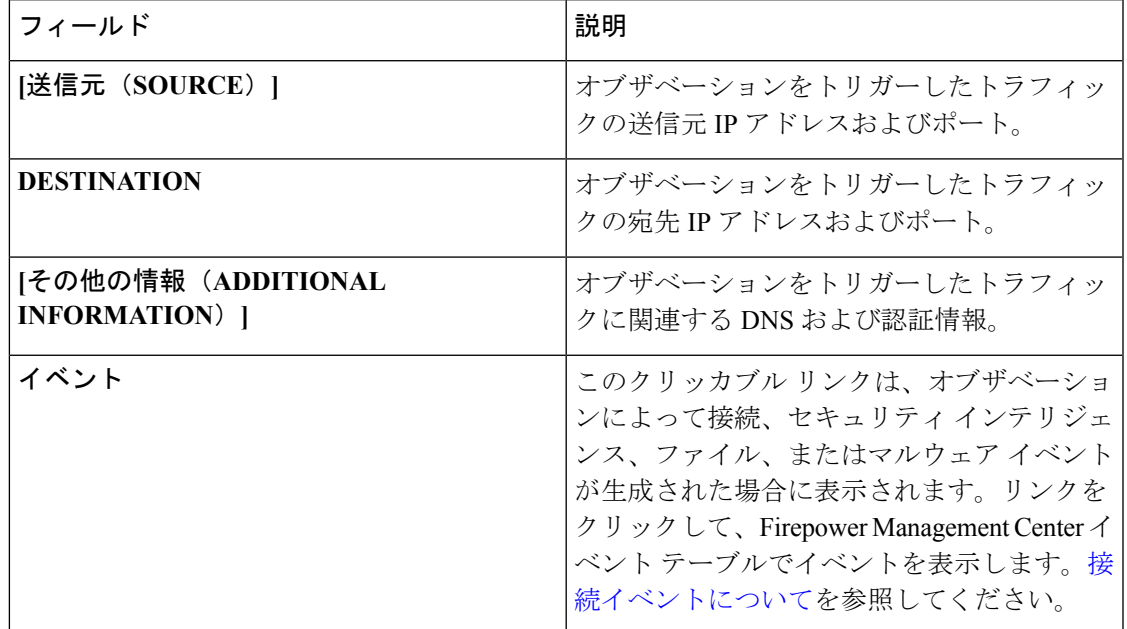

#### 表 **6 :** オブザベーションの詳細のフィールド

### **TID** オブザベーションのイベントの表示

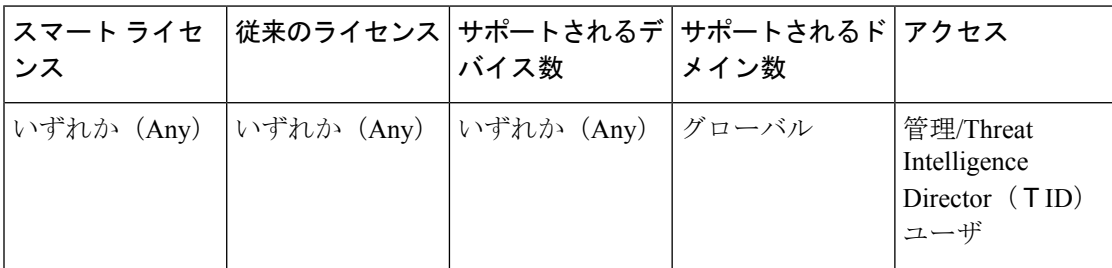

TID オブザベーションによって生成される Firepower Management Center イベントについて詳し くは、Firepower Management Center イベントでの TID [オブザベーション](#page-25-0) (26 ページ) を参照 してください。

TID関連のイベントについてログに記録されるシステムアクションは、TIDの相互作用やその 他の Firepower Management Center 機能によって異なります。アクションの優先順位付けについ て詳しくは、TID-Firepower Management Center [のアクションの優先順位付け](#page-27-0) (28 ページ)を 参照してください。

#### 始める前に

- Cisco Threat Intelligence Director (TID) [のセットアップ方法](#page-6-0) (7ページ) の説明に従っ て機能を設定します。
- TID [をサポートするためのポリシーの設定](#page-7-0) (8 ページ)の説明に従って、アクセス コン トロール ポリシーで TID に必要なイベント ロギングを有効にしたことを確認します。
- ステップ **1 [**インテリジェンス(**Intelligence**)**]** > **[**インシデント(**Incidents**)**]** の順に選択します。
- ステップ2 インシデントの「インシデント ID (Incident ID) 1値をクリックします。
- ステップ **3** [インジケータ(Indicator)] セクションでオブザベーションをクリックして、オブザベーション ボックス を表示します。
- ステップ **4** オブザベーション ボックスの左上隅にある矢印をクリックしてボックスを展開します。
- <span id="page-25-0"></span>**ステップ5** オブザベーション情報で [イベント (Events) ] リンクをクリックします。セキュリティ インテリジェンス の表示内容について詳しくは、[接続イベントについて](fpmc-config-guide-v64_chapter125.pdf#nameddest=unique_2081)を参照してください。

#### **Firepower Management Center** イベントでの **TID** オブザベーション

アクセス コントロール ポリシーを完全に制御する場合、TID オブザベーションによって、次 の Firepower Management Center イベントが生成されます。

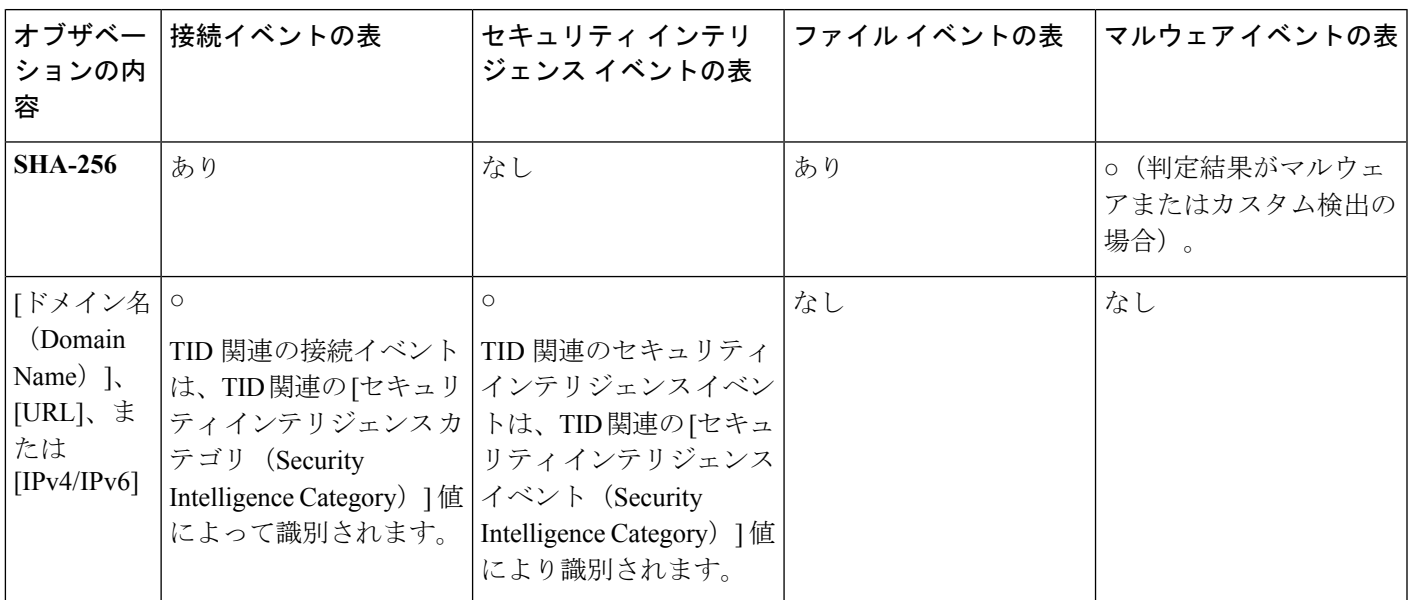

表 **<sup>7</sup> :** オブザベーションによって生成される **Firepower Management Center** イベント

### <span id="page-26-0"></span>アクションに影響を与える要因

システムがアクションを取るタイミングや、TIDオブザーバブルと一致するトラフィックを検 出したときにシステムが取るアクションは多くの要因によって決定されます。

- セキュリティインテリジェンスのような機能は、TIDがアクションを起こす前にアクショ ンを起こします。詳細は、TID-Firepower Management Center [のアクションの優先順位付け](#page-27-0) (28 [ページ\)を](#page-27-0)参照してください。
- 実行されるアクションは一般に、オブザーバブルに対して構成されたアクション(親イン ジケータまたはソースに対して構成されたアクションとは異なる可能性がある)となりま す。
- STIXソースには複雑なインジケータが含まれている可能性があるため、ソースのアクショ ン設定は [モニタ(Monitor)] にのみ設定できます。ただし、STIX フィードまたはファイ ルに含まれている個々の簡易インジケータまたはオブザーバブルは [ブロック (Block) ] に設定できます。
- インジケータおよびオブザーバブルのアクション設定は、継承するかまたは継承をオー バーライドするように個別に設定できます。TID [設定における継承](#page-44-0) (45 ページ)および [ソース、インジケータ、またはオブザーバブル](#page-46-0) レベルでの TID アクションの編集 (47 [ページ\)](#page-46-0)を参照してください。
- それ以外の場合、アクション可能なトラフィックはホワイトリストに登録される可能性が あります。詳細は、TID [オブザーバブルのホワイトリスト登録](#page-51-0) (52 ページ)を参照して ください。
- 設定されたアクションは、部分的および完全に実現されたインシデントの両方に対して実 行されます。
- 複雑なインジケータに基づくインシデントは部分的にブロックできます。これは、インジ ケータにモニタ対象のオブザーバブルとブロックされたオブザーバブルの両方が含まれて いる場合に発生する可能性があります。
- 公開の一時停止は、システムが実行するアクションに影響します[。公開の一時停止につい](#page-47-0) て (48ページ) および[ソース、インジケータ、またはオブザーバブル](#page-48-0) レベルでの TID [データの一時停止または公開](#page-48-0) (49 ページ)を参照してください。
- TID機能を一時停止すると、すべての操作ができなくなります。この機能を再開した後、 実行可能なデータが以前と異なる場合があります。詳細については、「TID[の一時停止と](#page-48-1) 要素からの TID [データの消去](#page-48-1) (49 ページ) 」を参照してください。

### <span id="page-27-0"></span>**TID-Firepower Management Center** のアクションの優先順位付け

TID のオブザーバブル アクションが Firepower Management Center のポリシー アクションと競 合する場合は、システムが次のようにアクションに優先順位を付けます。

- セキュリティ インテリジェンス ホワイトリスト
- セキュリティ インテリジェンス ブラックリスト
- TID ブロック(TID Block)
- セキュリティ インテリジェンス ブラックリスト(モニタ)
- TID モニタ

具体的には次のとおりです。

#### 表 **8 : TID URL** 監視可能アクション対セキュリティ インテリジェンス アクション

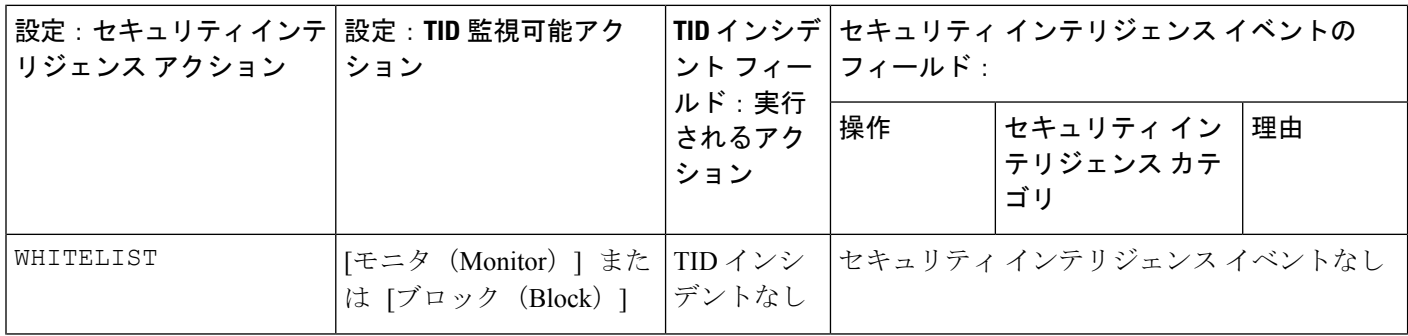

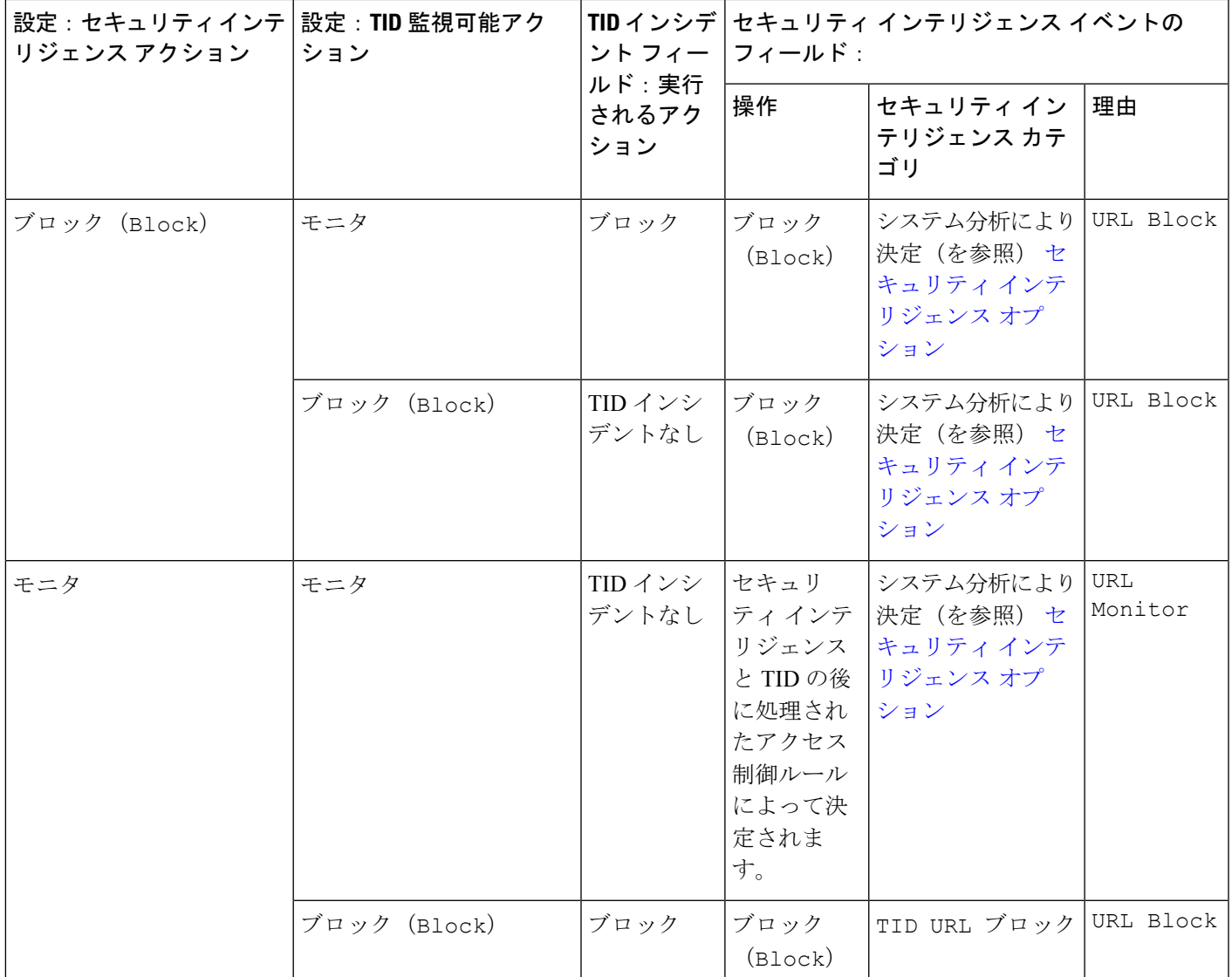

#### 表 **9 : TID IPv4/IPv6** 監視可能アクション対セキュリティ インテリジェンス アクション

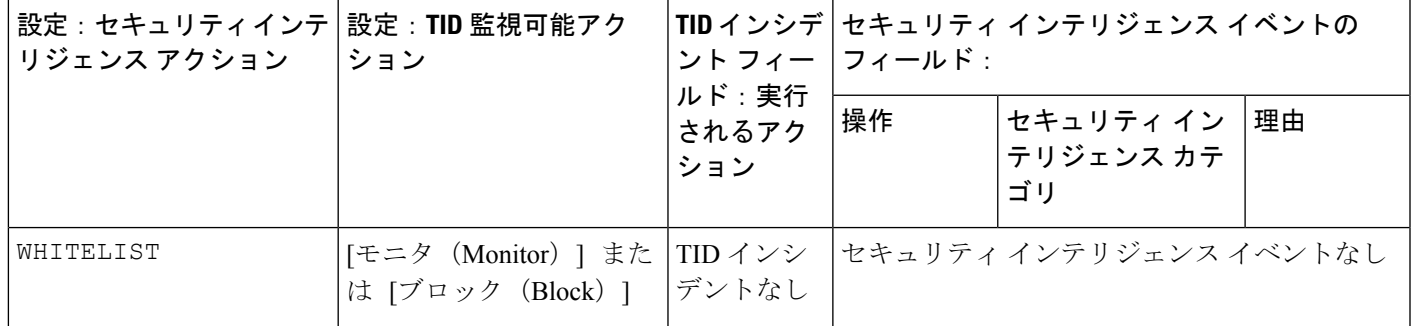

 $\overline{\phantom{a}}$ 

Ĭ

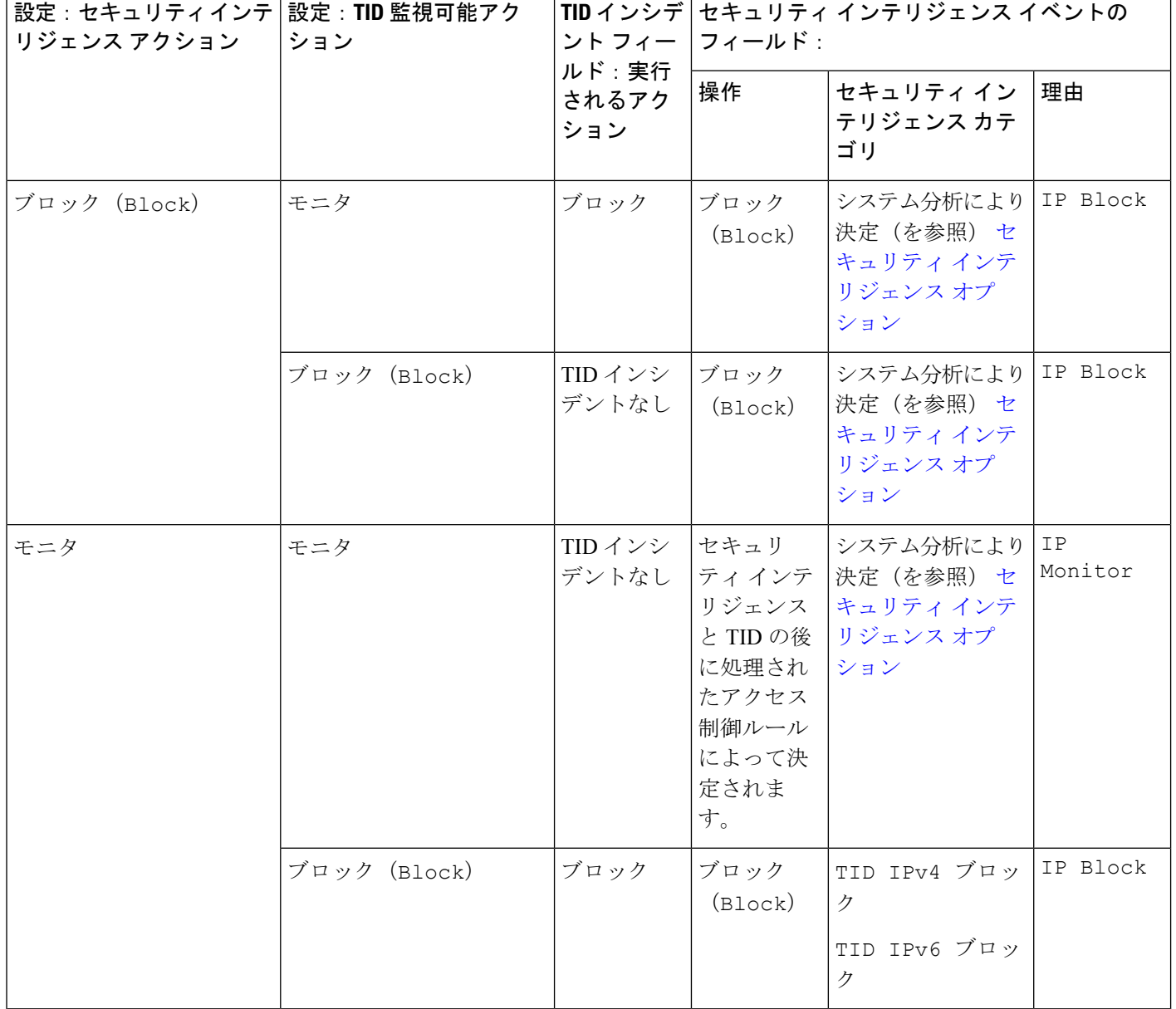

表 **10 : TID** ドメイン名の監視可能アクション対 **DNS** ポリシー アクション

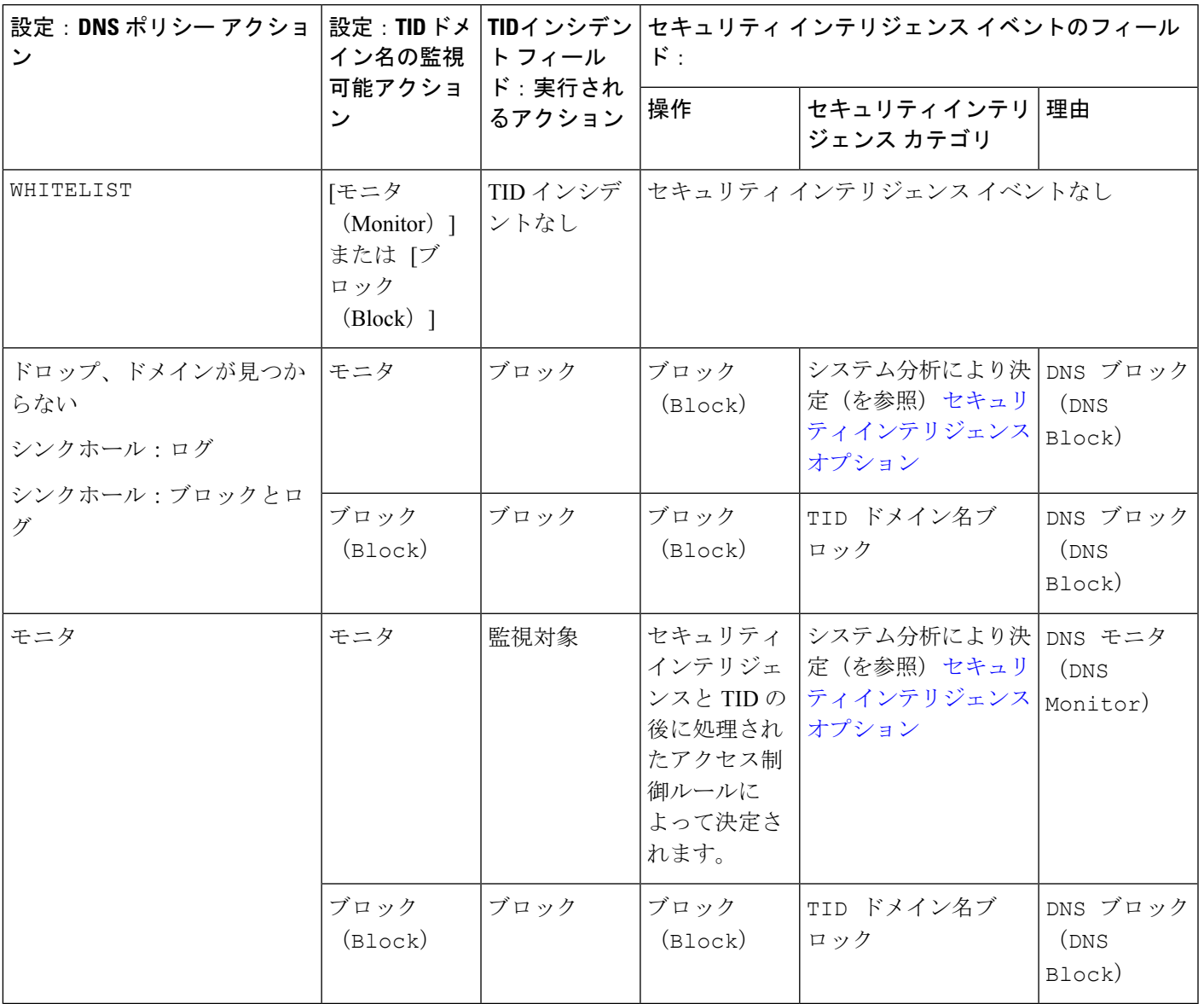

#### 表 **<sup>11</sup> : TID SHA-256** 監視可能アクション対マルウェア クラウド ルックアップ ファイル ポリシー

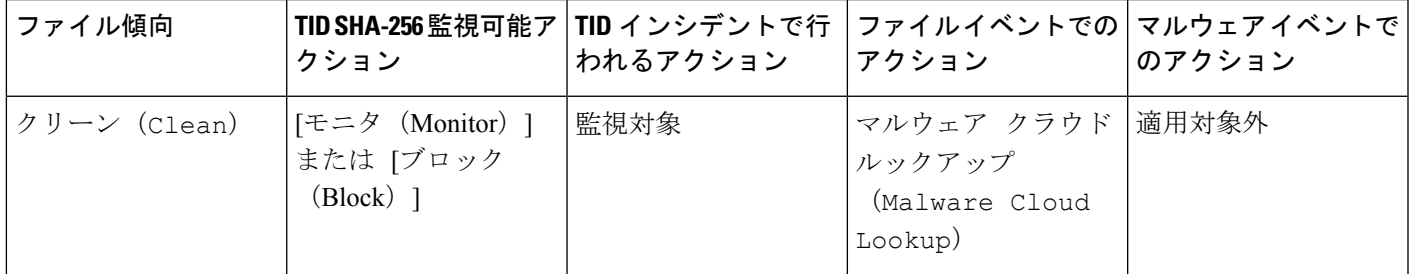

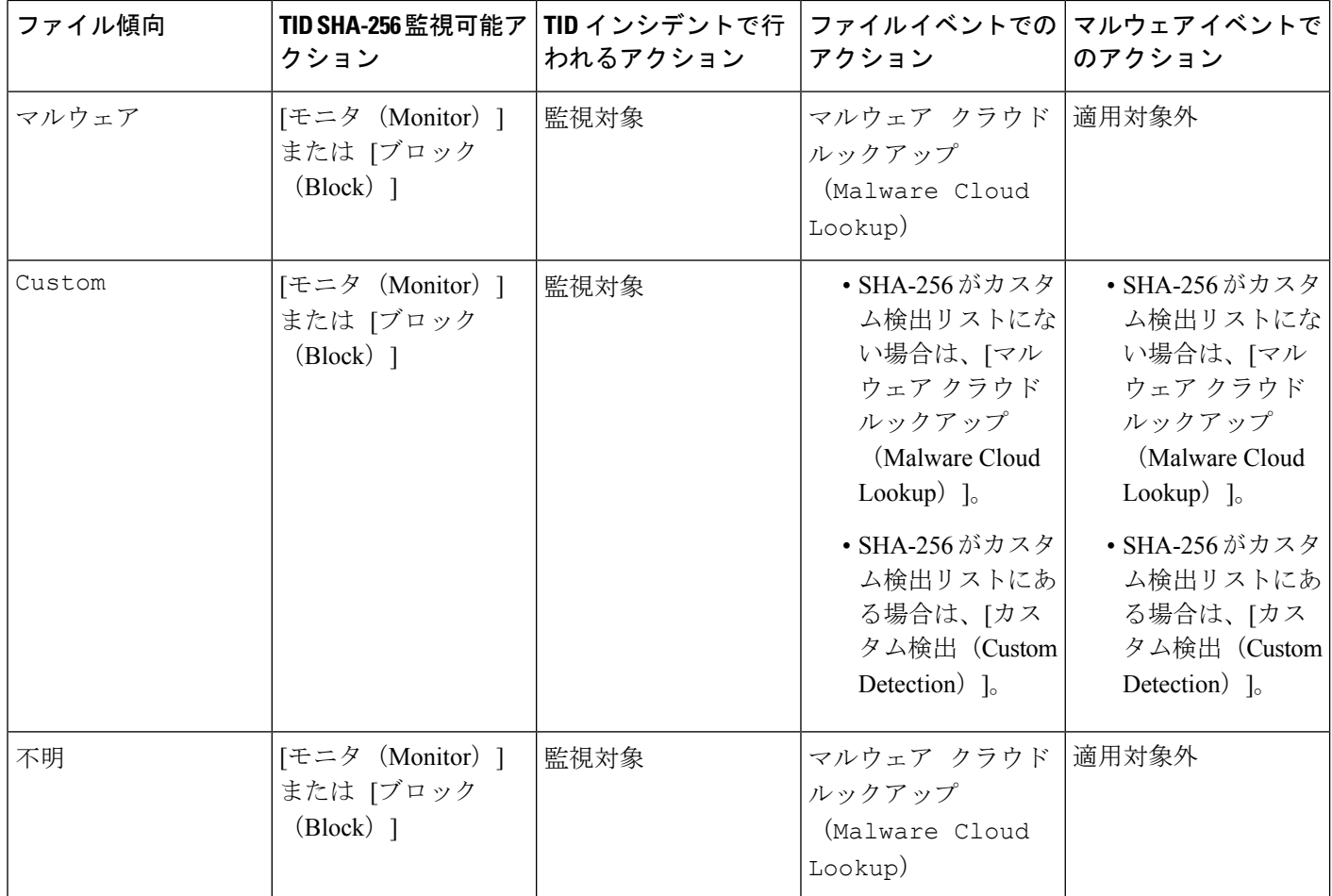

(注) TID の一致は、システムが動的分析用にファイルを送信する前に発生します。

 $\overline{\phantom{a}}$ 

表 **12 : TID SHA-256** 監視可能アクション対マルウェア ブロック ファイル ポリシー

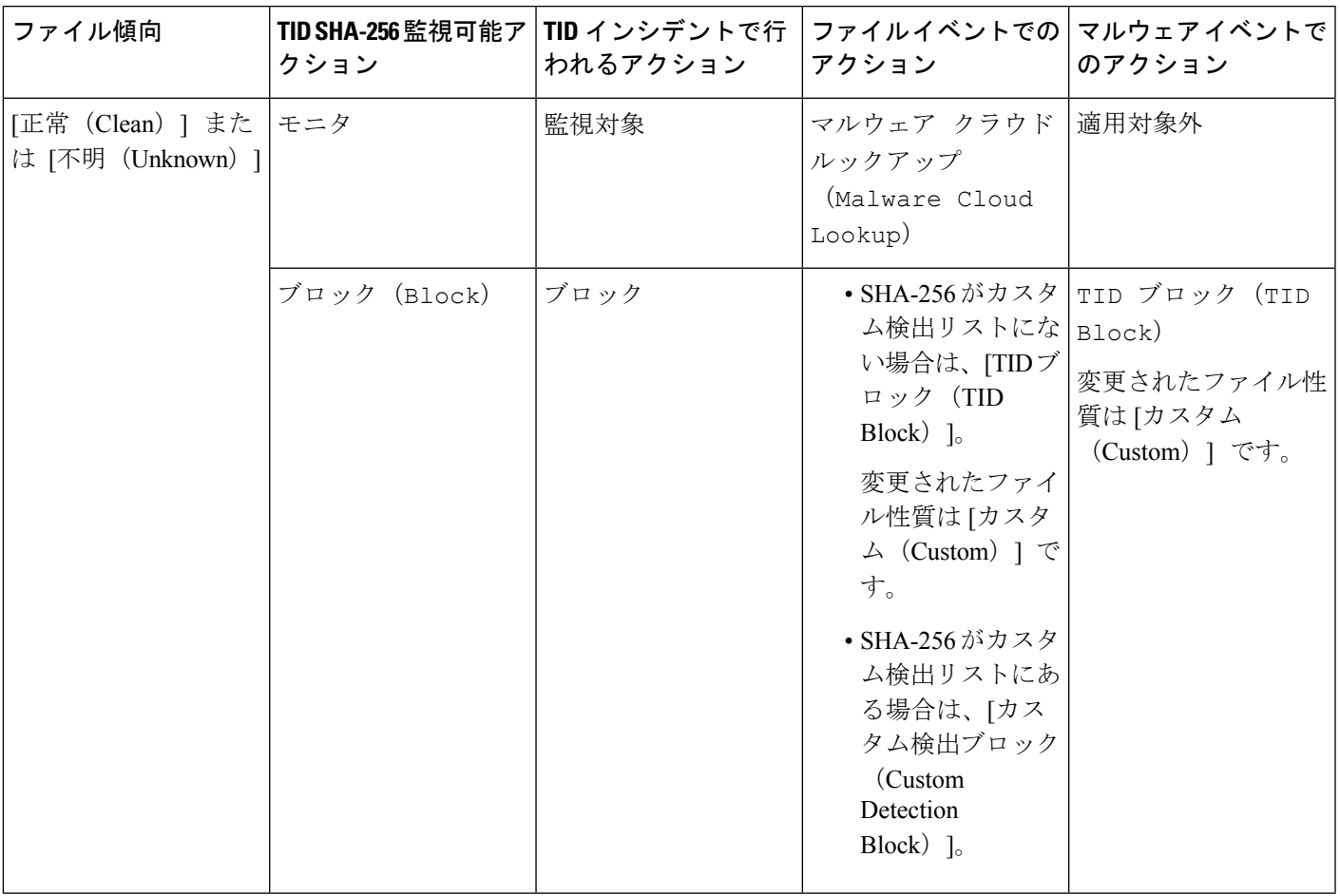

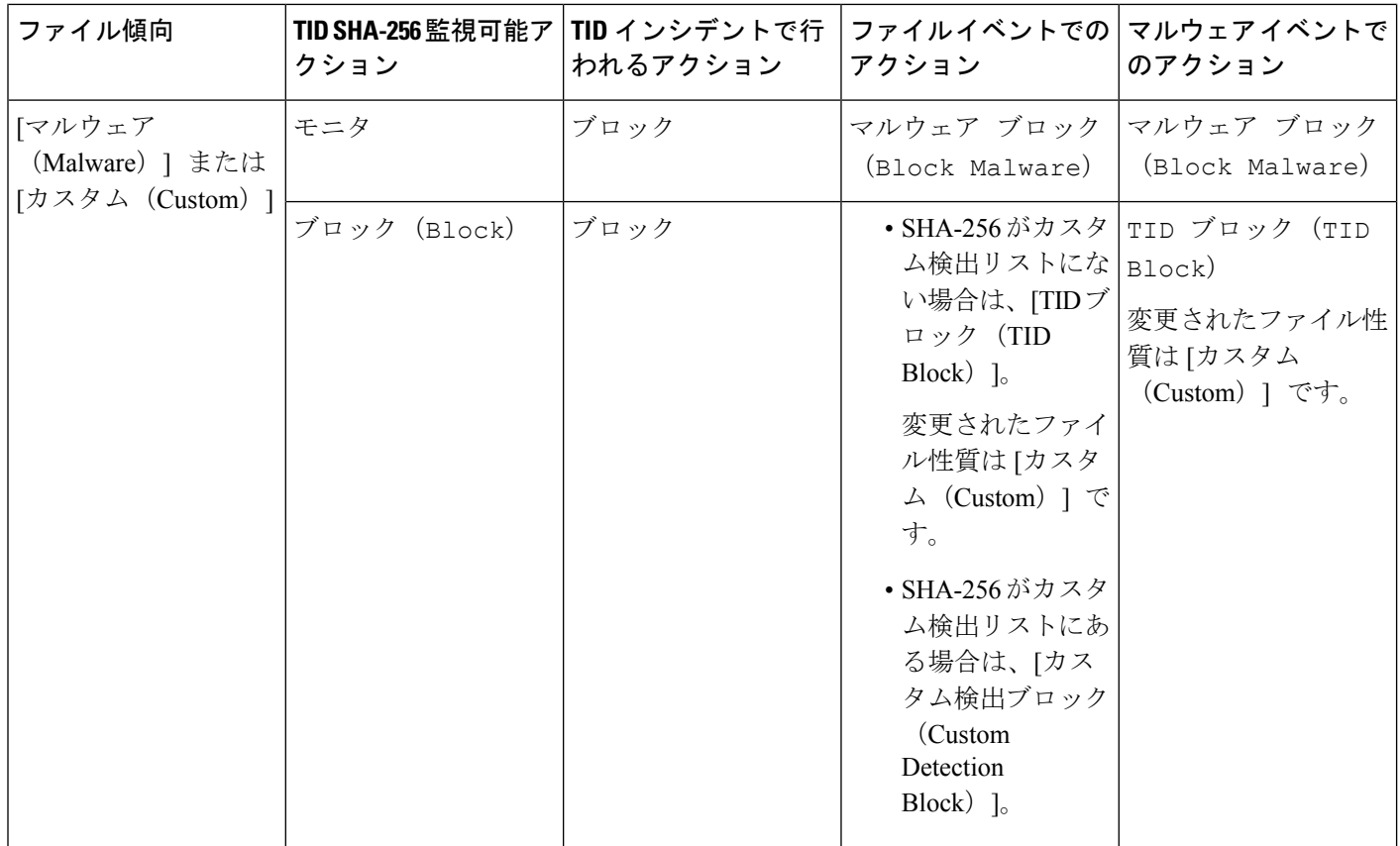

# <span id="page-33-1"></span><span id="page-33-0"></span>**Cisco ThreatIntelligenceDirector**(**TID**)設定の表示および 変更

必要に応じて、次の情報を使用して設定を見直し、微調整します。

### 要素(管理対象デバイス)の **TID** ステータスの表示

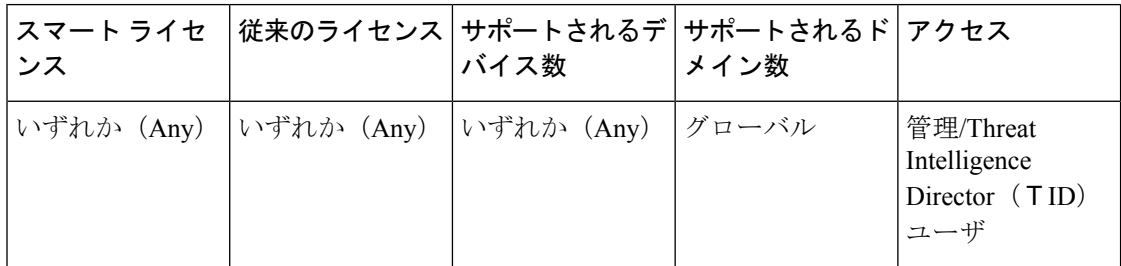

管理対象デバイスとして Firepower Management Center に登録されているすべてのデバイスは、 [要素(Elements)] ページに自動的に表示されます。すべての(TID [をサポートするためのポ](#page-7-0) [リシーの設定](#page-7-0) (8 ページ) で指定されたとおりに)適切に構成された要素は、要素が追加さ

れる前に取り込まれたものを含めて、現在公開されているすべてのオブザーバブルを受信しま す。

ステップ **1 [**インテリジェンス(**Intelligence**)**]** > **[**要素(**Elements**)**]** を選択します。

ステップ **2** 設定した要素を確認します。

- [名前(Name)]の横にあるアイコンは、その要素が接続されてTIDが有効になっているかどうかを示 します。
- TID が有効化されてこのデバイスに展開されたときのアクセス コントロール ポリシーを確認するに は、[アクセスコントロールポリシー(AccessControlPolicy)] 列を調べます。詳細については、「[TID](#page-7-0) [をサポートするためのポリシーの設定](#page-7-0) (8 ページ)」を参照してください。

### <span id="page-34-0"></span>ソースの表示と管理

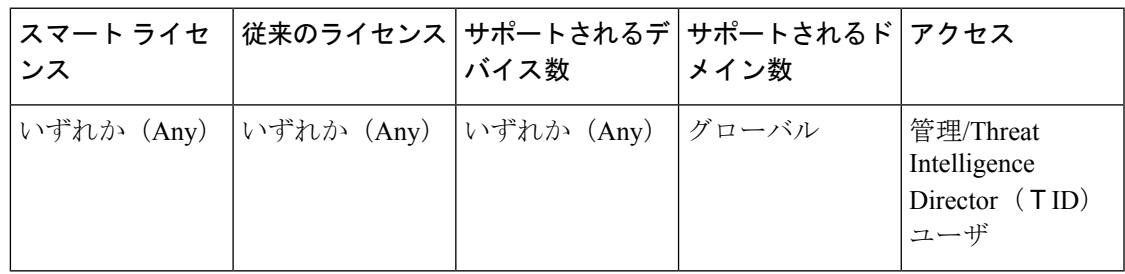

[ソース(Sources)]ページには、設定済みのすべてのソースに関する概要情報が表示されます (ソース [サマリー情報](#page-35-0) (36 ページ)を参照)。

ステップ **1 [**インテリジェンス(**Intelligence**)**]** > **[**ソース(**Sources**)**]** の順に選択します。

ステップ **2** ソースを次のように表示します。

- ページに表示されるソースをフィルタリングするには、[フィルタ (Filter) 1アイコン (Q) をクリッ クします。詳細については、テーブル ビューでの TID [データのフィルタ処理](#page-43-0) (44ページ)を参照し てください。
- 詳細な取り込みステータスを表示するには、[ステータス(Status)]列のテキストの上にカーソルを移 動します。詳細については、ソース [ステータスの詳細](#page-36-0) (37 ページ)を参照してください。

ステップ **3** ソースを次のように管理します。

• [アクション(Action)] 設定を編集するには、[ソース、インジケータ、またはオブザーバブル](#page-46-0) レベル での TID [アクションの編集](#page-46-0) (47 ページ)を参照してください。固定されているアクションがある場 合、ソースの [タイプ(Type)] には、そのアクションだけがサポートされます。

- •[公開 (Publish) ]設定を編集するには、スライダ (■◎) をクリックします。詳細については、[ソー](#page-48-0) [ス、インジケータ、またはオブザーバブルレベルでの](#page-48-0)TIDデータの一時停止または公開 (49ページ) を参照してください。
- TID によるソースの更新を一時停止または再開する場合は、「更新の一時停止 (Pause Updates) 1また は [更新の再開 (Resume Updates) ] をクリックします。更新を一時停止すると、更新は中断されます が、既存のインジケータとオブザーバブルは TID 内に残ります。
- ソースを削除するには、削除アイコン(□) をクリックします。ソースが現在処理中の場合、このア イコンはグレー表示になります。ソースを削除すると、そのソースに関連付けられているすべてのイ ンジケータも削除されます。関連付けられているオブザーバブルも削除される可能性があります。た だし、システム内に残っているインジケータに関連付けられたオブザーバブルは保持されます。

#### <span id="page-35-0"></span>ソース サマリー情報

[ソース(Sources)]ページには、設定されているすべてのソースの概要情報が表示されます。 次の表で、概要表示に含まれるフィールドについて簡単に説明します。これらのフィールドの 詳細については、ソースの関連設定トピックの説明を参照してください[。データソースを取り](#page-8-0) [込むためのオプション](#page-8-0) (9 ページ) を参照してください。

#### 表 **13 :** ソース サマリー情報

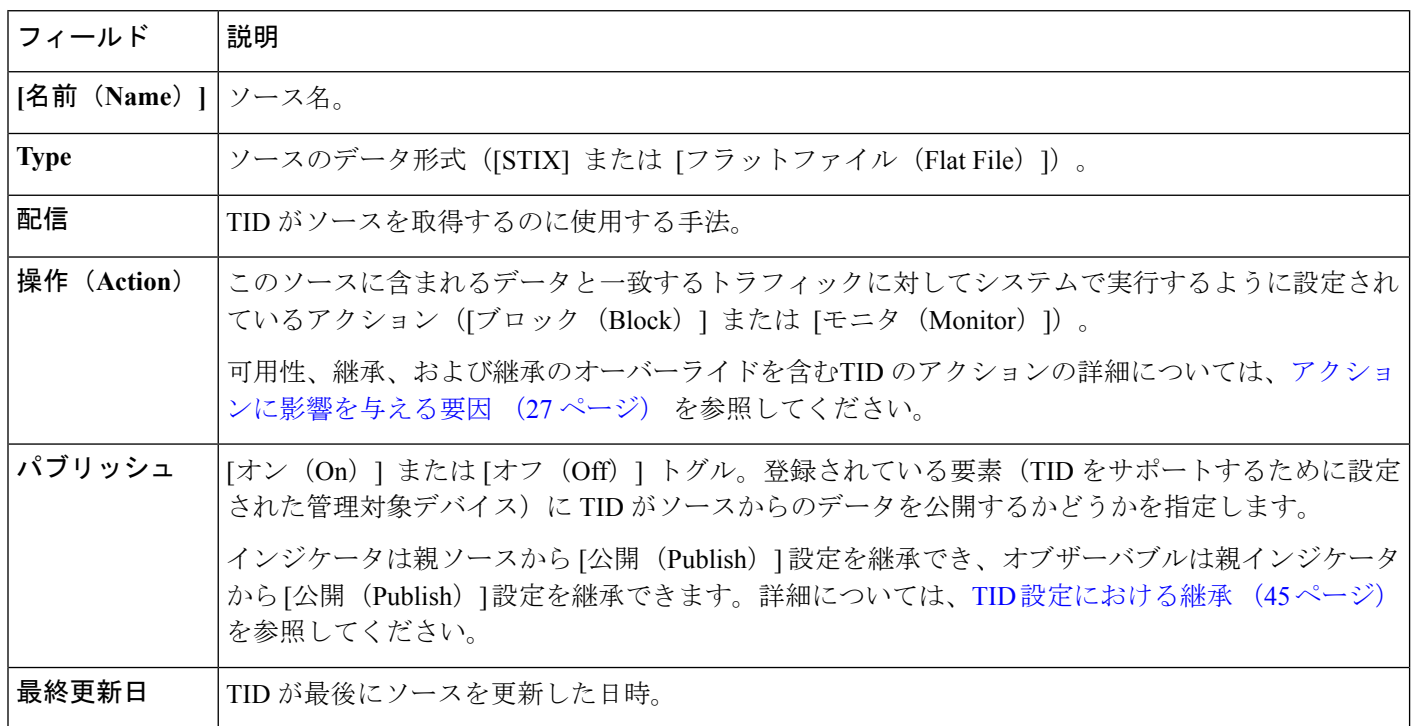

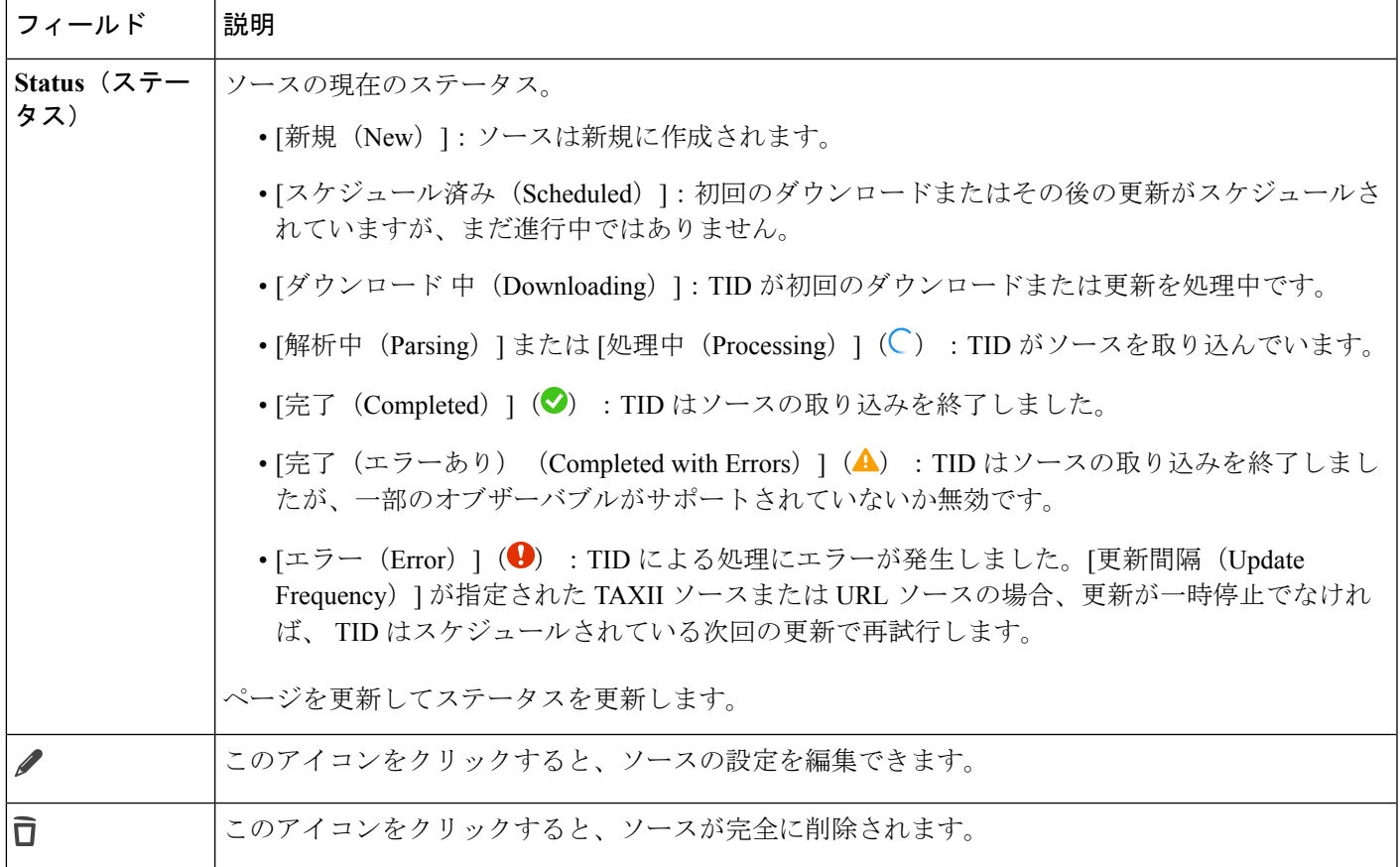

### <span id="page-36-0"></span>ソース ステータスの詳細

ソースの概要ページに表示されるソースの[ステータス(Status)]値にマウスオーバーすると、 TID は次の詳細情報を表示します。

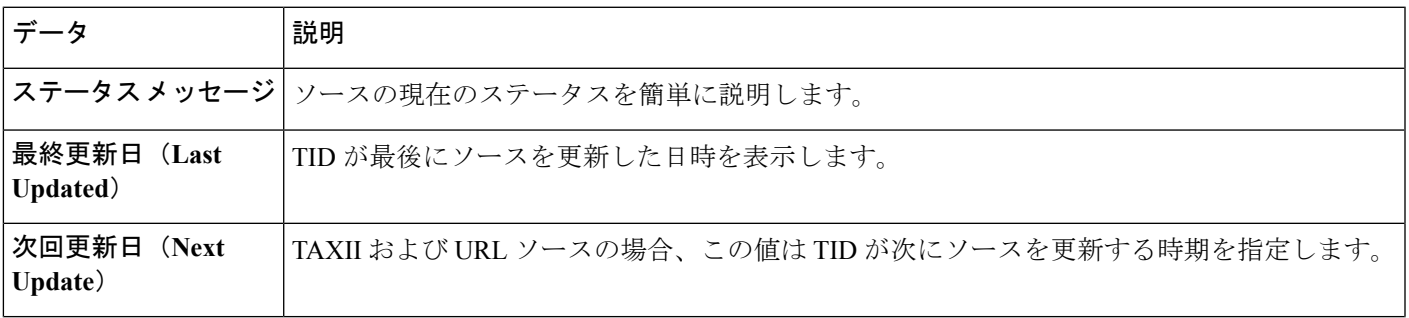

 $\overline{\phantom{a}}$ 

I

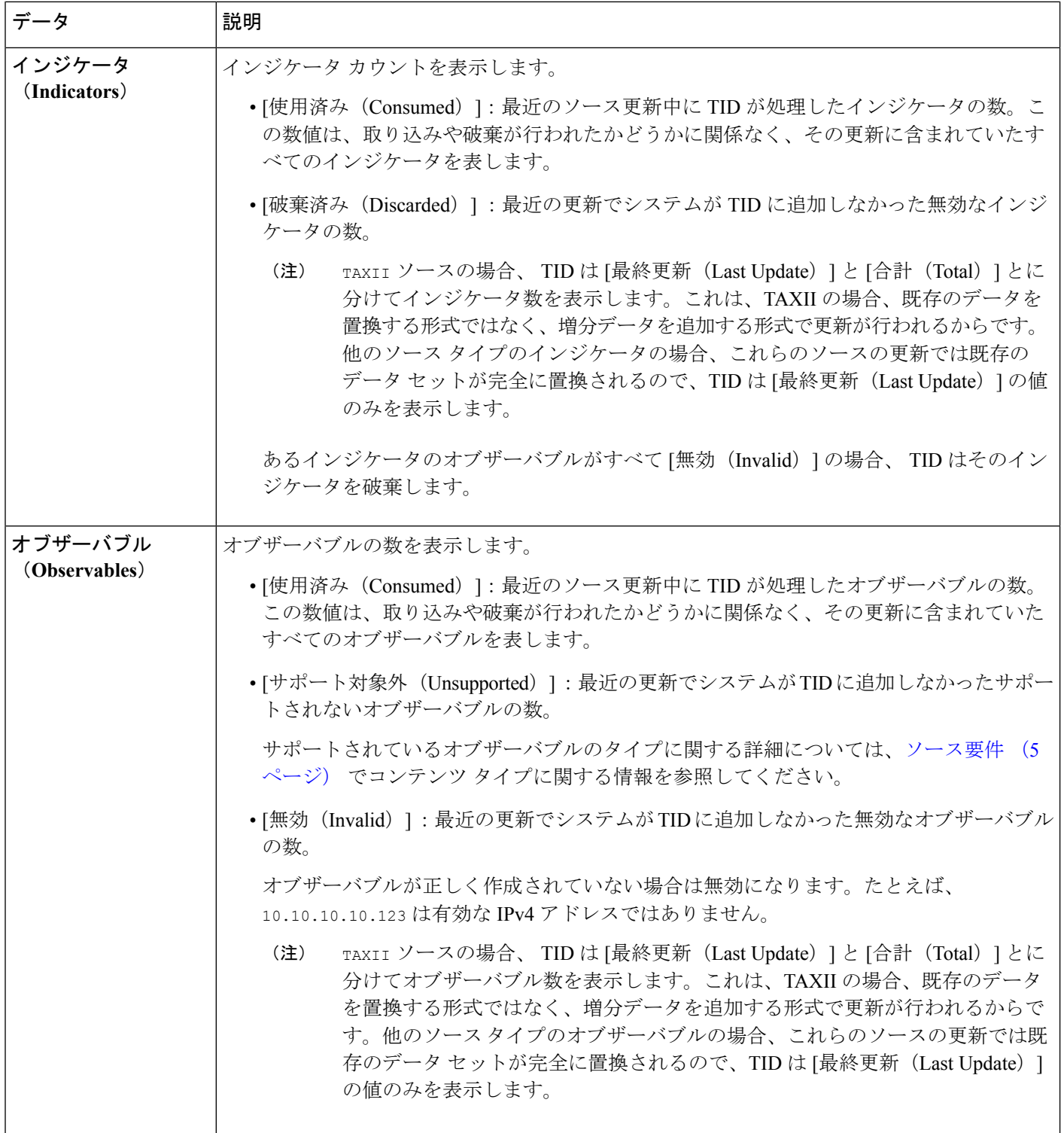

### <span id="page-38-0"></span>インジケータの表示と管理

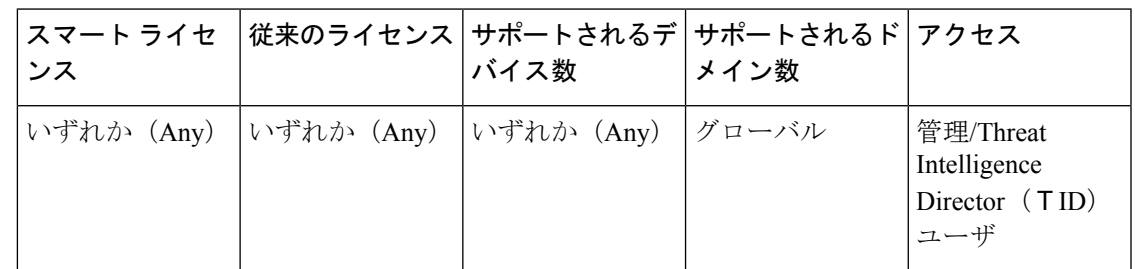

インジケータは、取り込まれたソースから自動的に生成されます。このページの詳細について は[、インジケータ](#page-39-0) サマリー情報 (40 ページ) を参照してください。

#### ステップ **1 [**インテリジェンス(**Intelligence**)**]** > **[**ソース(**Sources**)**]** の順に選択します。

ステップ **2** [インジケータ(Indicators)] をクリックします。

ステップ **3** 現在のインジケータを次のように表示します。

- ページに表示されるインジケータをフィルタリングするには、[フィルタ (Filter) ] アイコン( Q ) を クリックします。詳細については、テーブル ビューでの TID [データのフィルタ処理](#page-43-0) (44 ページ)を 参照してください。
- インジケータの詳細情報(関連付けられているオブザーバブルなど)を表示するには、インジケータ 名をクリックします。詳細については[、インジケータの詳細](#page-40-0) (41 ページ)を参照してください。
- インジケータに関連付けられているインシデントについての情報を表示するには、[インシデント (Incidents)] 列内の番号をクリックします。また、アイコンの上にカーソルを移動すると、インシデ ントが完全に実現されたか、部分的に実現されたかを確認できます。
- ソースからのインジケータの調査が TID で完了したかどうかを判別するには、[ステータス (Status)] 列を確認します。

ステップ **4** 現在のインジケータを次のように管理します。

- [アクション(Action)] を編集するには、[ソース、インジケータ、またはオブザーバブル](#page-46-0) レベルでの TID [アクションの編集](#page-46-0) (47 ページ)を参照してください。固定されているアクションがある場合、 ソースの [タイプ(Type)] には、そのアクションだけがサポートされます。
- [公開(Publish)] 設定を編集するには[、ソース、インジケータ、またはオブザーバブル](#page-48-0) レベルでの TID[データの一時停止または公開](#page-48-0) (49ページ)を参照してください。
- インジケータの 1 つ以上のオブザーバブルをホワイトリストに入れるには、インジケータ名をクリッ クして [インジケータの詳細 (Indicator Details) ] ページにアクセスします。詳細については、「[TID](#page-50-0) [オブザーバブルのホワイトリスト登録について](#page-50-0) (51 ページ)」を参照してください。

 $\mathbf I$ 

### <span id="page-39-0"></span>インジケータ サマリー情報

[インジケータ (Indicators) ]ページには、設定されたソースに関連付けられているすべてのイ ンジケータの概要情報が表示されます。

表 **<sup>14</sup> :** インジケータ サマリー情報

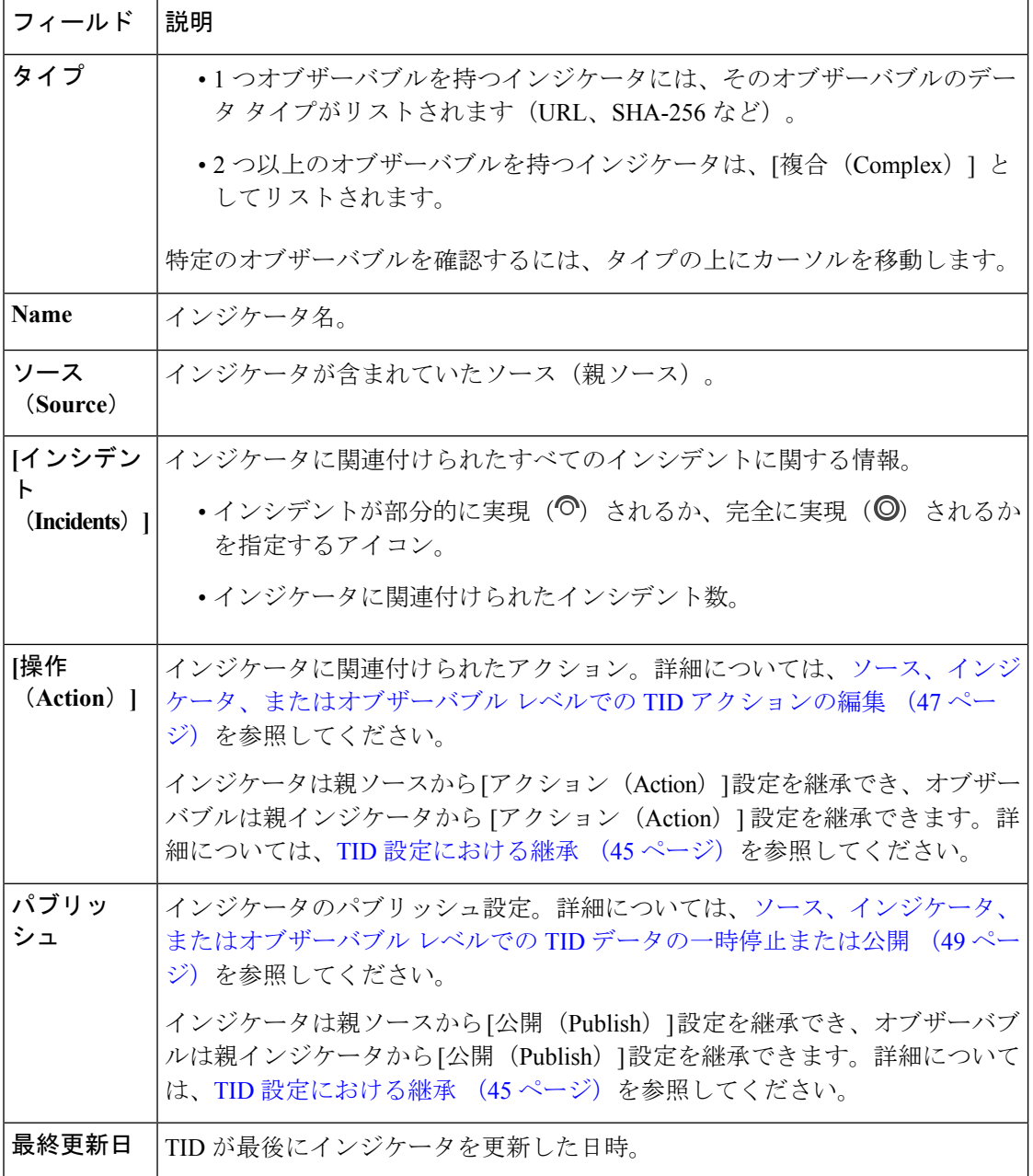

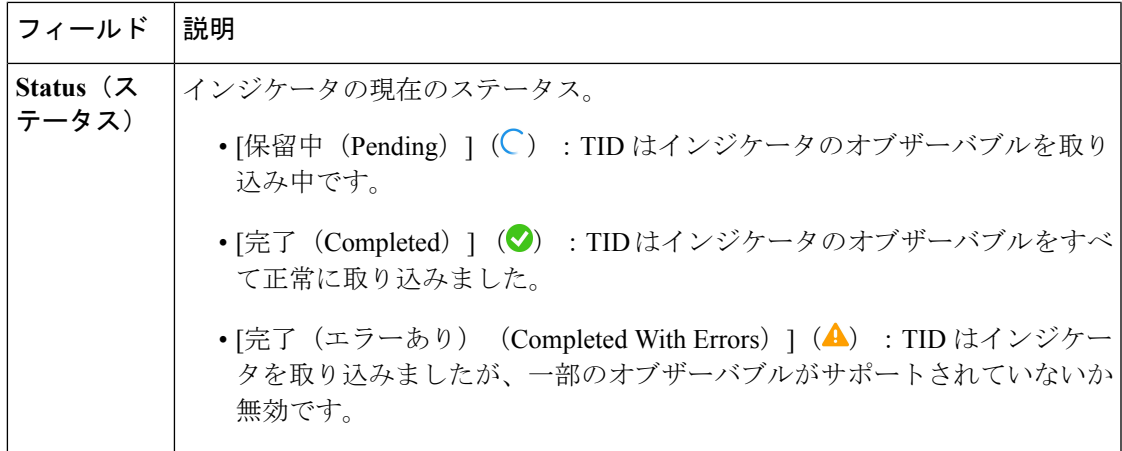

### <span id="page-40-0"></span>インジケータの詳細

[インジケーターの詳細(Indicator Details)] ページには、インシデントのインジケータとオブ ザーバブル(監視可能)データが表示されます。

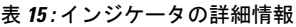

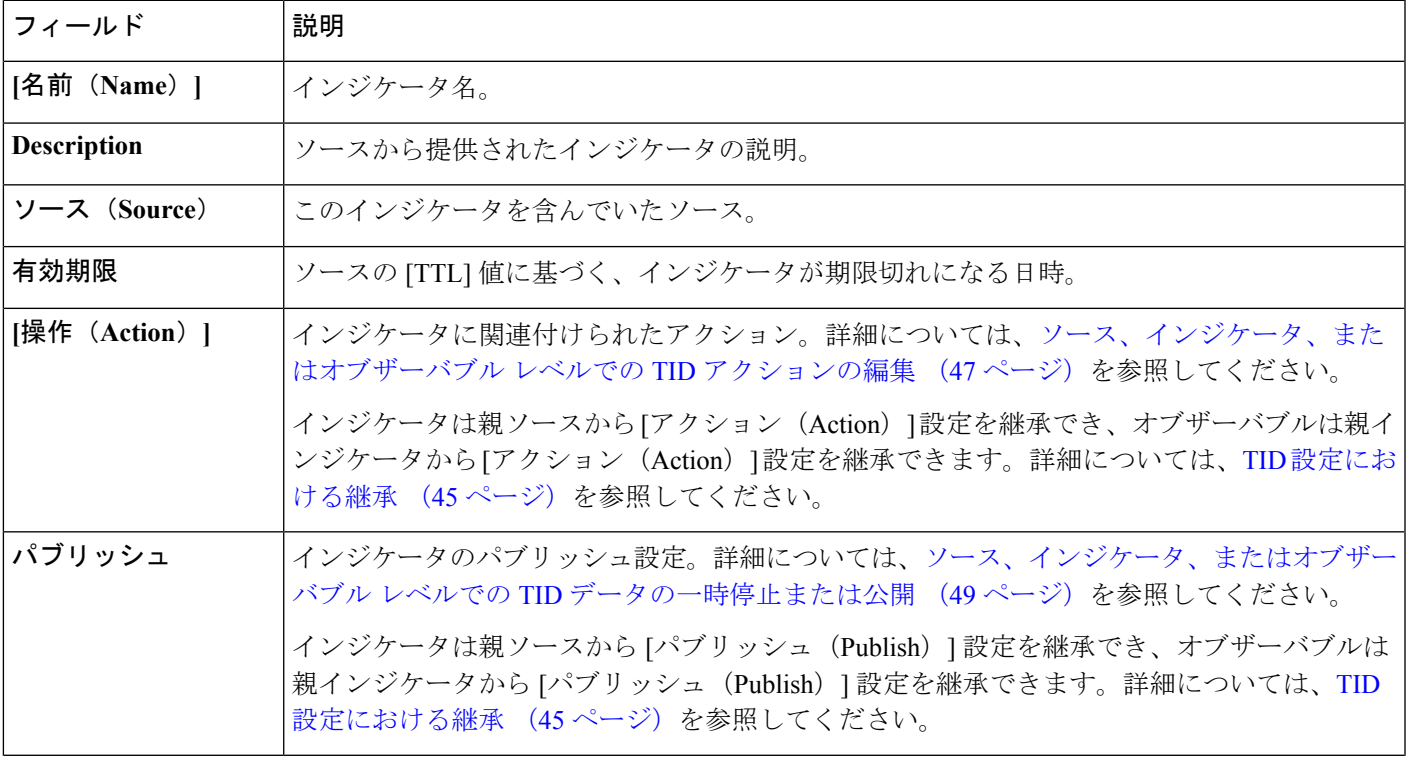

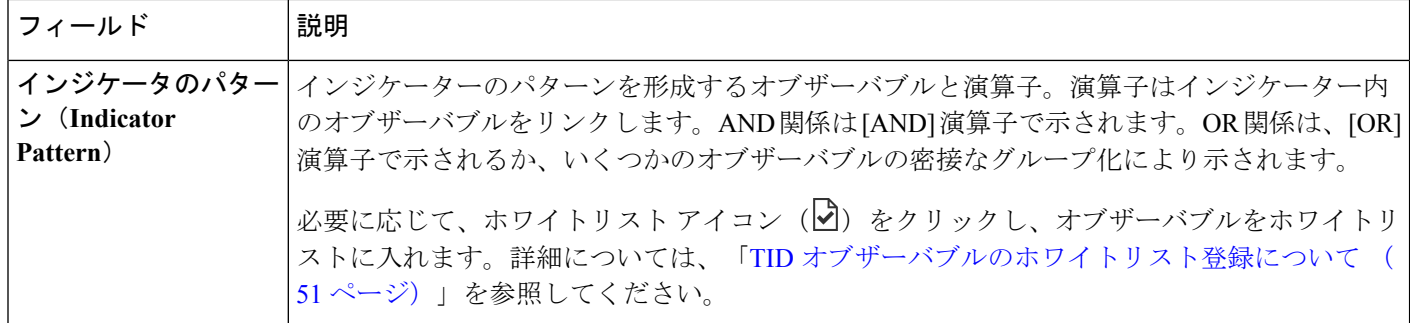

### <span id="page-41-0"></span>オブザーバブルの表示と管理

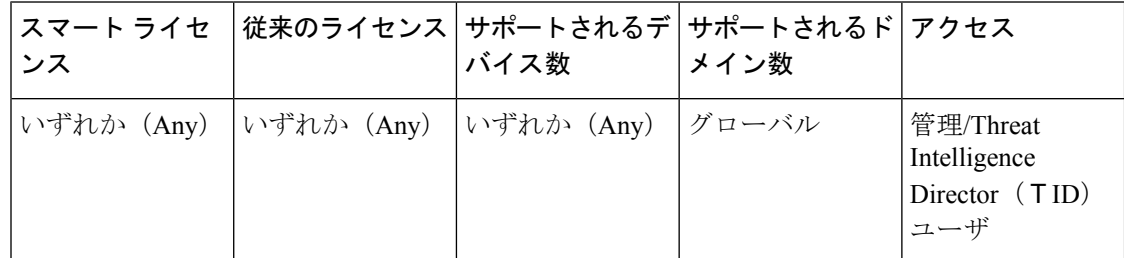

[オブザーバブル(Observables)]ページには、正常に取り込まれたすべてのオブザーバブルが 表示されます([オブザーバブル](#page-42-0) サマリー情報 (43 ページ)を参照)。

#### 始める前に

- [ソースとして使用する](#page-9-0) TAXII フィードの取得 (10 ページ)、URL [からのソースの取得](#page-10-0) (11 [ページ\)、](#page-10-0)または[ソースとして使用するローカル](#page-12-0) ファイルのアップロード (13 ペー [ジ\)の](#page-12-0)説明に従って 1 つ以上のソースを設定します。
- ステップ **1 [**インテリジェンス(**Intelligence**)**]** > **[**ソース(**Sources**)**]** の順に選択します。
- ステップ **2** [オブザーバブル(Observables)] をクリックします。
- ステップ **3** 現在のオブザーバブルを次のように表示します。
	- ページに表示されるオブザーバブルをフィルタリングするには、[フィルタ (Filter) 1アイコン( Q) をクリックします。詳細については、テーブル ビューでの TID [データのフィルタ処理](#page-43-0) (44 ページ) を参照してください。
	- [値(Value) ] 列の情報が途切れている場合は、値の上にカーソルを移動します。
	- そのオブザーバブルを含むインジケータを表示するには、[インジケータ(Indicators)] 列内の番号を クリックします。[インシデント (Incidents) ]ページが開き、オブザーバブルの値がフィルタとして適 用されます。詳細については、[インジケータの表示と管理](#page-38-0) (39 ページ)を参照してください。

ステップ **4** 現在のオブザーバブルを次のように管理します。

- [アクション(Action)] を編集するには、[ソース、インジケータ、またはオブザーバブル](#page-46-0) レベルでの TID [アクションの編集](#page-46-0) (47 ページ)を参照してください。
- オブザーバブルの [公開(Publish)] 設定を編集するには、[ソース、インジケータ、またはオブザーバ](#page-48-0) ブルレベルでの TID [データの一時停止または公開](#page-48-0) (49ページ)を参照してください。
- オブザーバブルの有効期限を変更するには、親ソースの [TTL] を変更します。詳細については[、ソー](#page-34-0) [スの表示と管理](#page-34-0) (35 ページ)を参照してください。
- •オブザーバブルをホワイトリストに入れるには、[ホワイトリスト(Whitelist)] アイコン(☑)をク リックします。詳細については、「TIDオブザーバブルのホワイトリスト登録について (51ページ)」 を参照してください。

### <span id="page-42-0"></span>オブザーバブル サマリー情報

[オブザーバブル(Observables)]ページには、取り込まれたすべてのオブザーバブルの概要情 報が表示されます。

表 **16 :** オブザーバブル サマリー情報

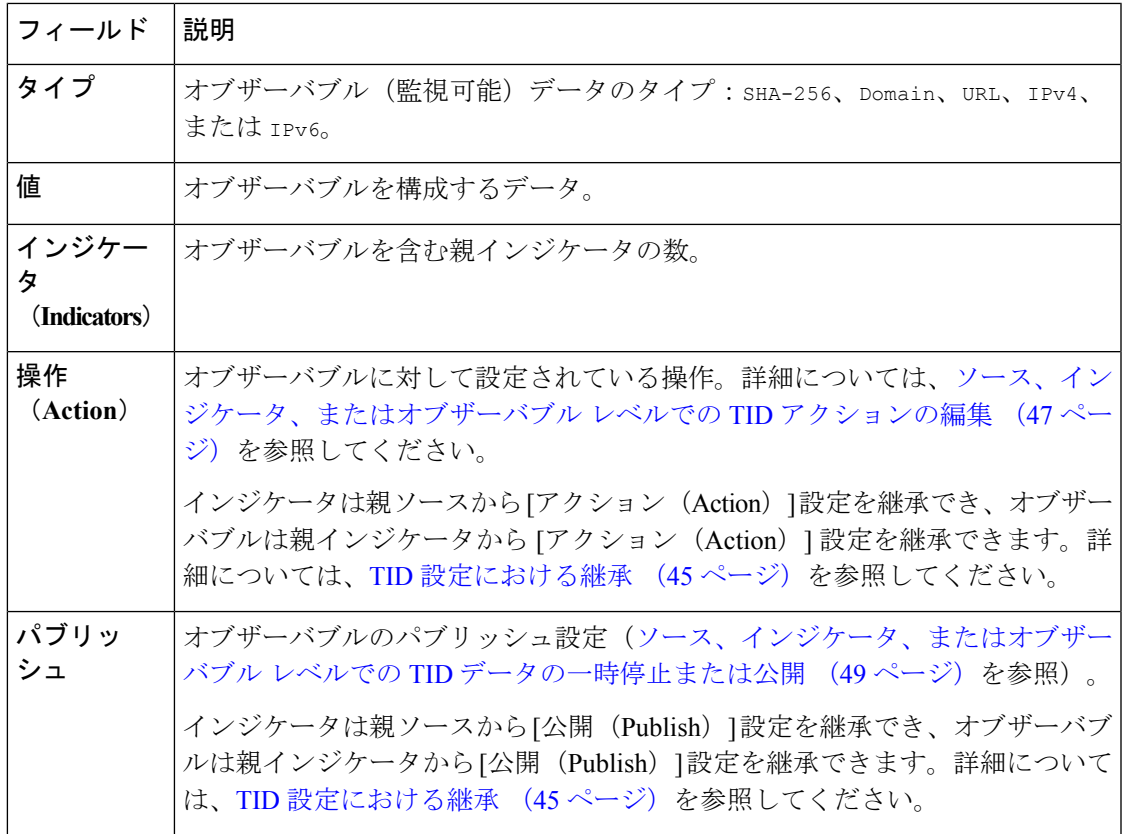

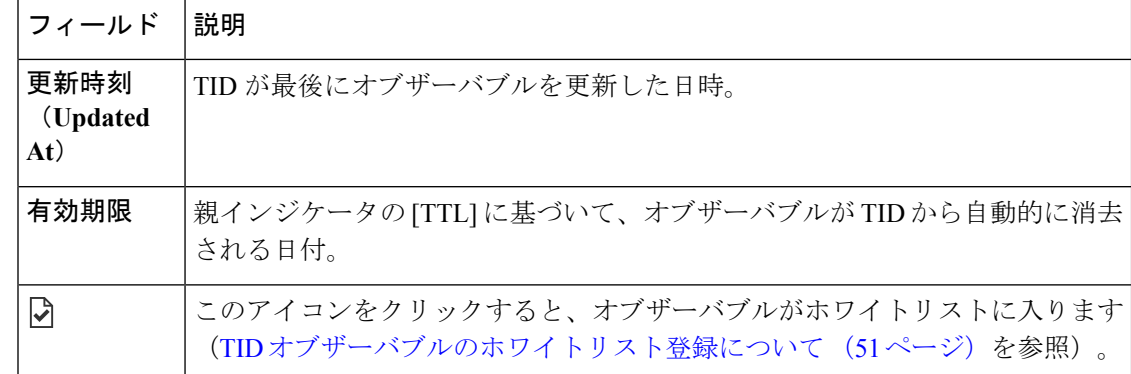

### <span id="page-43-0"></span>テーブル ビューでの **TID** データのフィルタ処理

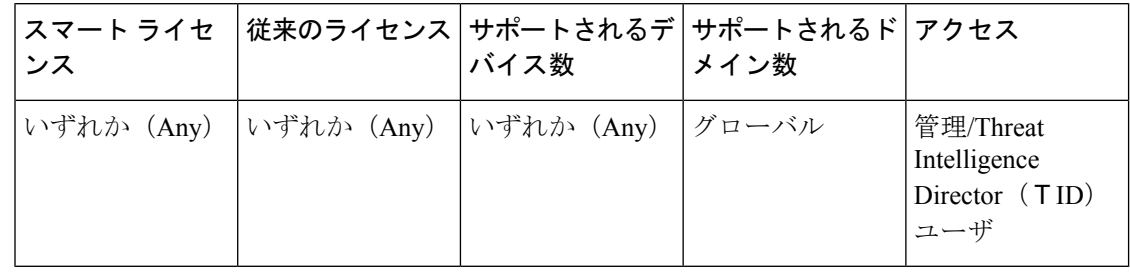

ステップ **1** 次のいずれかの TID テーブル ビューを選択します。

• **[**インテリジェンス(**Intelligence**)**]** > **[**インシデント(**Incidents**)**]**

• **[**インテリジェンス(**Intelligence**)**]** > **[**ソース(**Sources**)**]**

• **[**インテリジェンス(**Intelligence**)**]** > **[**送信元(**Sources**)**]** > **[**インジケータ(**Indicators**)**]**

• **[**インテリジェンス(**Intelligence**)**]** > **[**送信元(**Sources**)**]** > **[**監視可能(**Observables**)**]**

- ステップ2 フィルタ アイコン (Q) をクリックし、フィルタ属性を選択します。
- ステップ **3** そのフィルタ属性の値を選択または入力します。

フィルタでは大文字/小文字が区別されます。

- ステップ4 (オプション)複数の属性でフィルタリングするには、フィルタ アイコン (Q)をクリックし、手順2 と 手順 3 を繰り返します。
- ステップ **5** 前回フィルタを適用してから行った変更を取り消すには、[キャンセル(Cancel)] をクリックします。
- ステップ **6** フィルタを適用してテーブルを更新するには、[適用(Apply)] をクリックします。
- ステップ7 フィルタ属性を個別に削除するには、フィルタ属性の横にある削除アイコン(X)をクリックし、[適用 (Apply)] をクリックしてテーブルを更新します。

### <span id="page-44-0"></span>**TID** 設定における継承

TIDはソースからインテリジェンスデータを取り込むと、そのソースの子オブジェクトとして インジケータとオブザーバブルを作成します。作成時に、これらの子オブジェクトは、親設定 から [アクション (Action) ] および [公開 (Publish) ] 設定を継承します。

インジケータは、親ソースからこれらの設定を継承します。インジケータは、親ソースを1つ しか持てません。

オブザーバブルは、親インジケータからこれらの設定を継承します。オブザーバブルは、複数 の親インジケータを持つことができます。

詳細については、以下を参照してください。

- [複数の親からの](#page-44-1) TID 設定の継承 (45 ページ)
- 継承された TID [設定の上書きについて](#page-45-0) (46 ページ)

#### <span id="page-44-1"></span>複数の親からの **TID** 設定の継承

オブザーバブルに複数の親インジケータがある場合、システムはすべての親から継承した設定 を比較し、オブザーバブルに最もセキュアなオプションを割り当てます。つまり、

- [アクション(Action)]:[ブロック(Block)] は [モニタ(Monitor)] よりもセキュアで す。
- [公開 (Publish) ] : [オン (On) ] は [オフ (Off) ] よりもセキュアです。

たとえば、SourceA は IndicatorA と関連する ObservableA に関与する可能性があります。

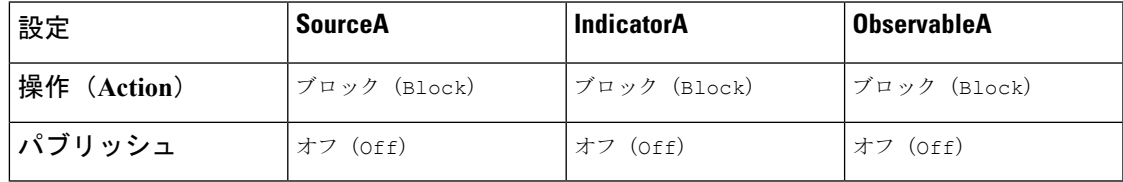

SourceB が後で ObservableA を含む IndicatorB に関与する場合、システムは ObservableA を次の ように変更します。

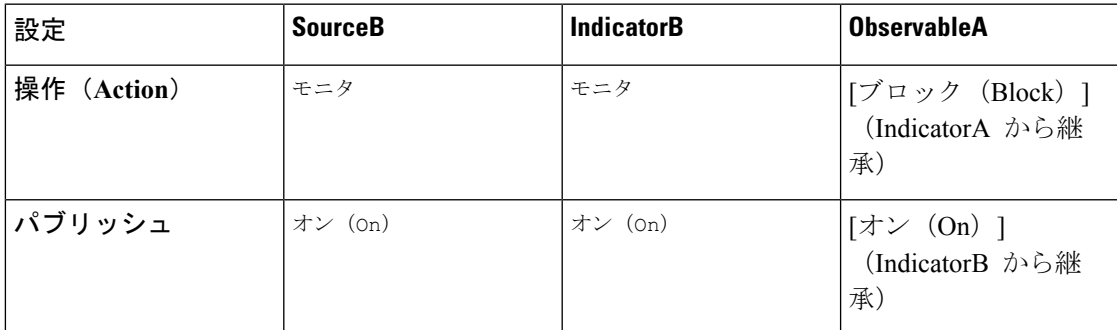

この例では、ObservableA には 2 つの親があります。1 つは [アクション(Action)] 設定の親 で、もう1つは[公開(Publish)]設定の親です。オブザーバブルの設定を手動で編集してから 設定を元に戻した場合、[アクション(Action)] 設定が IndicatorA 値に設定され、[公開 (Publish)] 設定が IndicatorB 値に設定されます。

#### <span id="page-45-0"></span>継承された **TID** 設定の上書きについて

継承された設定を上書きするには、子レベルで設定を変更します[。ソース、インジケータ、ま](#page-46-0) [たはオブザーバブル](#page-46-0) レベルでの TID アクションの編集 (47 ページ)およ[びソース、インジ](#page-48-0) [ケータ、またはオブザーバブル](#page-48-0) レベルでの TID データの一時停止または公開 (49 ページ)を 参照してください。継承された設定を上書きすると、親オブジェクトに変更にかかわらず、子 オブジェクトではその設定が保持されます。

たとえば、上書きを設定せずに、次の元の設定で開始するとします。

| 設定     | SourceA | <b>IndicatorA</b> | ∣ ObservableA1 | ObservableA2 |
|--------|---------|-------------------|----------------|--------------|
| パブリッシュ | (Off)   | (Off)             | オフ             | オフ           |
|        | オフ      | オフ                | (Off)          | (Off)        |

IndicatorA の設定を上書きした場合、設定は次のようになります。

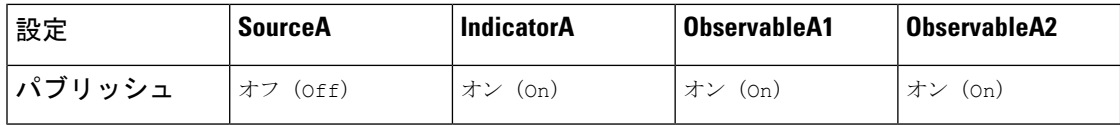

この場合、SourceA の [公開(Publish)] 設定への変更は、IndicatorA に自動的にはカスケード されなくなります。ただし、オブザーバブルの設定は現在値を上書きするようには設定されて いないため、IndicatorA から ObservableA1 および ObservableA2 への継承は続行されます。

後から ObservableA1 の設定を上書きする場合は、次のようになります。

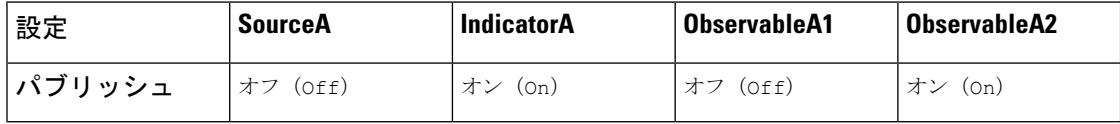

IndicatorA の [公開 (Publish) ] 設定への変更は、ObservableA1 に自動的にはカスケードされな くなります。ただし、ObservableA2は上書き値には設定されていないため、これらの変更は引 き続き ObservableA2 にカスケードされます。

オブザーバブルレベルでは、上書き設定から継承された設定に戻すことができ、システムは、 親インジケータからそのオブザーバブルへの設定変更のカスケードを自動的に再開します。

### <span id="page-46-0"></span>ソース、インジケータ、またはオブザーバブル レベルでの **TID** アク ションの編集

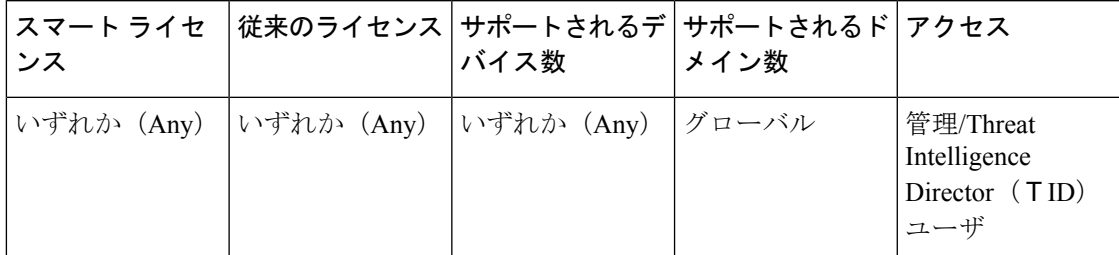

(注)

- 親のアクションを編集すると、すべての子に対しアクションが設定されます。ソースレベ ルでアクションを編集すると、そのすべてのインジケータにアクションが設定されます。 インジケータレベルでアクションを編集すると、そのオブザーバブルのすべてに対してア クションが設定されます。
- 子のアクションを編集すると、継承が中断されます。インジケータレベルでアクションを 編集し、続いてソースレベルで編集すると、個々のインジケータのアクションを編集する まで、インジケータのアクションが保持されます。監視可能レベルでアクションを編集 し、続いてインジケータレベルで編集すると、個々のオブザーバブルのアクションを編集 するまで、オブザーバブルのアクションが保持されます。監視可能レベルでは、親インジ ケータのアクションに自動的に復元できます。継承の詳細については、TID[設定における](#page-44-0) 継承 (45 [ページ\)](#page-44-0)を参照してください。

他の [アクションに影響を与える要因](#page-26-0) (27 ページ) を確認することもできます。

#### ステップ **1** 次のいずれかを選択します。

• **[**インテリジェンス(**Intelligence**)**]** > **[**ソース(**Sources**)**]**

- TID は、ソース レベルでの TAXII ソースのブロックをサポートしていません。TAXII ソース に簡易インジケータが含まれている場合、インジケータ レベルまたは監視可能レベルでブ ロックすることができます。 (注)
- **[**インテリジェンス(**Intelligence**)**]** > **[**送信元(**Sources**)**]** > **[**インジケータ(**Indicators**)**]**
	- TID は、複雑なインジケータのブロックをサポートしていません。代わりに、複雑なインジ ケータ内で個々のオブザーバブルをブロックします。 (注)
- **[**インテリジェンス(**Intelligence**)**]** > **[**送信元(**Sources**)**]** > **[**監視可能(**Observables**)**]**

ステップ2 [アクション (Action) ] ドロップダウンを使用して、[モニタ (Monitor) ] (2) または [ブロック (Block) ] (3) を選択します。

ステップ **3** (オブザーバブルのみ)親インジケータからアクション設定を継承し直すには、オブザーバブルの [アク ション (Action) 1設定の横にある復元アイコン(♪) をクリックします。

### <span id="page-47-0"></span>公開の一時停止について

- 機能レベルで公開を一時停止すると、要素に保存されているすべてのTIDオブザーバブル が消去されます。つまり、TIDは脅威を検出、監視、ブロックすることはできません。シ ステム上の他のセキュリティ機能は影響を受けません。
- ソース、インジケータ、またはオブザーバブルレベルで公開を一時停止すると、システム は一時停止されたTIDオブザーバブルを要素から削除し、トラフィックと一致しないよう にします。
- 親のパブリケーションを一時停止すると、すべての子が一時停止します。ソースレベルで 公開を一時停止すると、そのすべてのインジケータの公開が一時停止されます。インジ ケータレベルで公開を一時停止すると、そのすべてのオブザーバブルの公開が一時停止さ れます。
- 子のパブリケーションを一時停止すると、継承が中断されます。インジケータレベルで公 開を一時停止し、その後にソースレベルで公開すると、インジケータの個別設定を変更す るまで、インジケータの公開は一時停止されたままになります。監視可能レベルで公開を 一時停止し、その後にインジケータレベルで公開すると、オブザーバブルの個別設定を変 更するまで、オブザーバブルの公開は一時停止されたままになります。監視可能レベルで は、親インジケータの公開ステータスに自動的に復元できます。継承の詳細については、 TID [設定における継承](#page-44-0) (45 ページ)を参照してください。
- アップロードされたソースの公開は、インジケータレベルでのみ一時停止することができ ます。
- オブザーバブルのホワイトリスト化と公開の一時停止の比較については、TID[オブザーバ](#page-50-0) [ブルのホワイトリスト登録について](#page-50-0) (51 ページ) を参照してください。
- 個々のオブザーバブルまたはインジケータに対して公開または一時停止の設定を指定した 場合、更新プログラムに同じオブザーバブルまたはインジケータが含まれている場合、 ソースの更新によってその設定が変わることはありません。
- オブジェクト管理ページで公開を無効にすることができます。[オブザーバブルのパブリ](#page-50-1) [ケーション頻度の変更](#page-50-1) (51 ページ)を参照してください。
- 更新を一時停止する [ソース (Sources) ] ページ上のオプションは、要素へのデータの公 開には関連しません。フィードから Firepower Management Center 上のソースを更新する場 合に適用されます。

### <span id="page-48-1"></span>**TID** の一時停止と要素からの **TID** データの消去

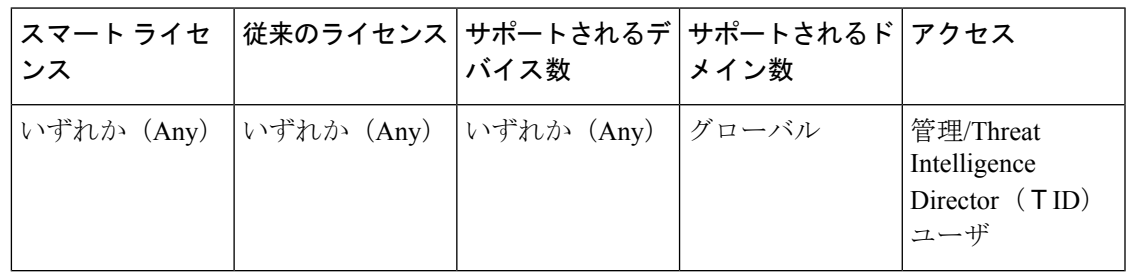

 $\triangle$ 

この設定により、すべての要素への公開が一時停止され、要素に保存されたすべてのTIDオブ ザーバブルが消去され、TID 機能を使用したトラフィックの検査が停止されます。 注意

より細かいレベルでオブザーバブルを無効にするには[、ソース、インジケータ、またはオブ](#page-48-0) ザーバブル レベルでの TID [データの一時停止または公開](#page-48-0) (49 ページ) を参照してください。

管理センター上のデータ(既存のインシデントと設定済みのソース、インジケータ、オブザー バブル、およびソースの取り込み)は、この設定の影響を受けません。

ステップ **1 [**インテリジェンス(**Intelligence**)**]** > **[**設定(**Settings**)**]** の順に選択します。

ステップ2 [一時停止 (Pause) ] をクリックします。

#### 次のタスク

要素へのTIDデータの同期とオブザベーションの生成を再開する準備ができたら、このページ から手動で公開を [再開 (Resume) ] します。管理センター上の既存のオブザーバブルがすべ ての要素に公開されます。

### <span id="page-48-0"></span>ソース、インジケータ、またはオブザーバブル レベルでの **TID** データ の一時停止または公開

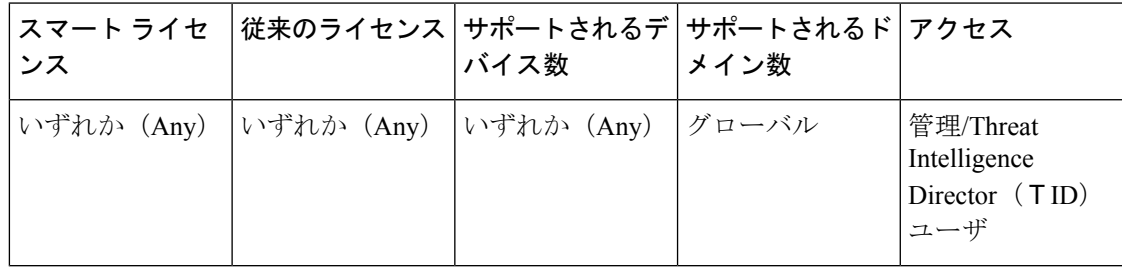

ソース レベルで公開が有効になっている場合、システムは最初のソース データとそれに続く 以下のような変更を自動的に公開します。

- 定期的なソースの更新からの変更
- システム アクションに起因する変更(**TTL** の有効期限など)
- ユーザが開始した変更 (インジケータやオブザーバブルの [アクション (Action) ] 設定の 変更など)

デバイス(要素)から一度にすべてのTIDオブザーバブルを消去するには、TID[の一時停止と](#page-48-1) 要素からの TID [データの消去](#page-48-1) (49 ページ) を参照してください。 (注)

#### 始める前に

公開を一時停止する前に、[公開の一時停止について](#page-47-0) (48 ページ) に記載されている影響を把 握してください。

#### ステップ **1** 次のいずれかを選択します。

• **[**インテリジェンス(**Intelligence**)**]** > **[**ソース(**Sources**)**]** • **[**インテリジェンス(**Intelligence**)**]** > **[**送信元(**Sources**)**]** > **[**インジケータ(**Indicators**)**]** • **[**インテリジェンス(**Intelligence**)**]** > **[**送信元(**Sources**)**]** > **[**監視可能(**Observables**)**]**

- ステップ2 [公開 (Publish) 1スライダ (■◎) を検索して、要素への公開を切り替えるために使用します。
- ステップ3 (オブザーバブルのみ)親インジケータからパブリケーション設定を継承し直す場合は、オブザーバブル の [公開 (Publish) ] 設定の横にある復元アイコン(ウ) をクリックします。

#### 次のタスク

- 要素が変更を受け取るまで少なくとも 10 分間待機します。大規模なソースが含まれる変 更には時間がかかります。
- (オプション) オブザーバブル レベルで TID データのパブリケーション頻度を変更しま す。[オブザーバブルのパブリケーション頻度の変更](#page-50-1) (51 ページ) を参照してください。

### <span id="page-50-1"></span>オブザーバブルのパブリケーション頻度の変更

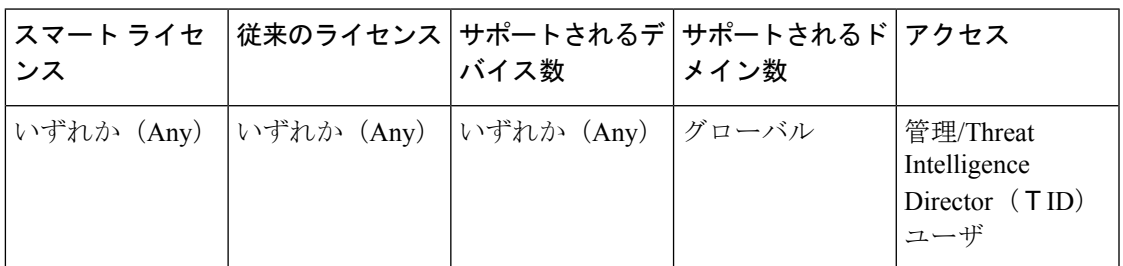

デフォルトでは、監視可能データ(オブザーバブル)がTID要素に5分ごとに公開されます。 この間隔を別の値に設定するには、次の手順を実行します。

#### 始める前に

- 監視可能レベルで TID データのパブリケーションを有効にします。[ソース、インジケー](#page-48-0) タ、またはオブザーバブル レベルでの TID [データの一時停止または公開](#page-48-0) (49 ページ) を参照してください。
- ステップ **1 [Objects]** > **[Object Management]**を選択します。
- ステップ **2 [**セキュリティ インテリジェンス(**Security Intelligence**)**]** > **[**ネットワーク フィードとリスト(**Network Feeds and Lists**)**]** を選択します。
- ステップ **3** [Cisco-TID フィード(Cisco-TID-Feed)] の横にある編集アイコンをクリックします。
- ステップ **4** [更新間隔:(Update Frequency)] ドロップダウンリストから値を選択します。

• 監視可能なデータの要素への公開を停止するには、[無効(Disable)] を選択します。

• その他の値を選択して、監視可能なパブリケーションの間隔を設定します。

<span id="page-50-0"></span>ステップ **5 [**保存(**Save**)**]** をクリックします。

### **TID** オブザーバブルのホワイトリスト登録について

指定された [アクション(Action)] から簡易インジケータ内の 1 つのオブザーバブルを除外す る(モニタリング/ブロッキングなしでトラフィックを通過させる)には、オブザーバブルを ホワイトリストに入れることができます。

複雑なインジケータでは、TIDはトラフィックを評価するときにホワイトリスト登録されたオ ブザーバブルを無視しますが、そのインジケータ内の他のオブザーバブルは引き続き評価され ます。たとえば、インジケータにAND演算子でリンクされているオブザーバブル1とオブザー バブル 2 が含まれていて、オブザーバブル 1 をホワイトリストに入れると、TID はオブザーバ ブル 2 が認識されたときに完全に実現されたインシデントを生成します。

これに対して、同じ複雑なインジケータで、オブザーバブル1をホワイトリスト登録するので はなく、その公開を無効にすると、TID はオブザーバブル 2 が認識されたときに部分的に実現 されたインシデントを生成します。

オブザーバブルをホワイトリストに追加する場合、オブザーバブルの設定が継承されるか上書 き値であるかにかかわらず、ホワイトリストが常に [アクション(Action)] 設定より優先され ます。 (注)

更新プログラムに同じオブザーバブルが含まれている場合、ソースの更新は個々のオブザーバ ブルのホワイトリスト設定に影響しません。

#### <span id="page-51-0"></span>**TID** オブザーバブルのホワイトリスト登録

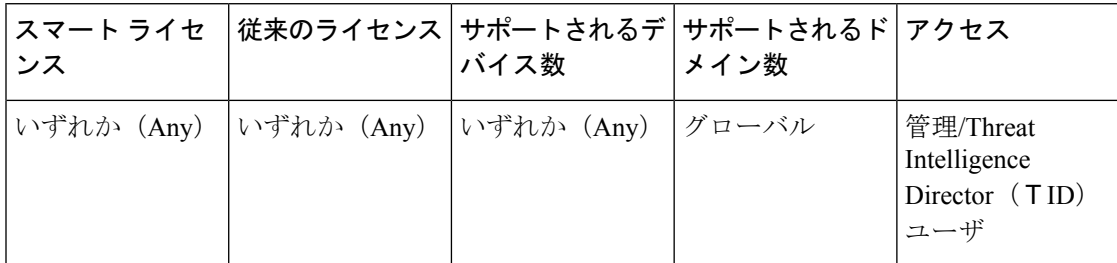

ホワイトリスト登録の詳細については、TID[オブザーバブルのホワイトリスト登録について\(](#page-50-0) 51 [ページ\)](#page-50-0) を参照してください。

$$
\hspace{.1in} \mathcal{L}
$$

- ホワイトリストのアイコン(図)は、Web インターフェイスの複数の場所に表示できます。 アイコンをクリックすることで、それらの場所のいずれかでオブザーバブルをホワイトリスト に登録することができます。 ヒント
- **ステップ1** [インテリジェンス(Intelligence)] > [ソース(Sources)] > [オブザーバブル(Observables)] をクリックし ます。
- ステップ **2** 無視するオブザーバブルに移動します。
- **ステップ3** そのオブザーバブルのホワイトリストのアイコン(図) をクリックします。

#### 次のタスク

(オプション)ホワイトリストからオブザーバブルを削除する必要がある場合は、アイコンを もう一度クリックします。

### **STIX** ソース ファイルの表示

**ステップ1** [インテリジェンス (Intelligence) ]>[ソース (Sources) ]>[インジケータ (Indicators) ] を選択します。 ステップ2 インジケータ名をクリックします。 ステップ **3** [STIXのダウンロード(Download STIX)] をクリックします。 ステップ **4** テキスト エディタでこのファイルを開きます。

# <span id="page-52-0"></span>**Cisco ThreatIntelligenceDirector**(**TID**)のトラブルシュー ティング

以下のセクションでは、TIDの一般的な問題について、可能な解決策と軽減策を説明します。

#### フラット ファイル ソースを取得またはアップロードするとエラーが発生する

システムがフラットファイルソースを取得またはアップロードできない場合は、フラットファ イル内のデータが [インテリジェンス(Intelligence)] > [ソース(Sources)] ページの [タイプ (Type)] 列と一致することを確認してください。

#### **TAXII** または **URL** のソース アップデートでエラーが発生する

TAXII または URL のソース アップデートでソース ステータス エラーが発生した場合は、サー バ証明書の期限が切れていないことを確認してください。証明書の有効期限が切れている場合 は、新しいサーバ証明書を入力するか、または既存のサーバ証明書を削除して、TIDが新しい 証明書を取得できるようにします。詳細については、TID ソースの TLS/SSL [設定の構成](#page-13-0) (14 [ページ\)](#page-13-0)を参照してください。

#### インジケータまたはソースに対して「ブロック」アクションは使用できず、「モニタ」アク ションのみを使用できます。

インジケータまたはソースの個々のオブザーバブルのアクションを変更できます。

#### **TID** テーブル ビューで「結果なし」と表示される

テーブル ビューには、[ソース(Sources)]、[インジケータ(Indicators)]、[オブザーバブル (Observables)]、および [インシデント(Incidents)] ページが含まれます。

いずれかの TID テーブル ビューにデータが表示されない場合:

- テーブル フィルタを確認し、[最終更新日(Last Updated)] フィルタ属性の時間枠を拡大 することを検討します(テーブル ビューでの TID [データのフィルタ処理](#page-43-0) (44ページ)を 参照)。
- ソースが正しく設定されていることを確認します(データ [ソースを取り込むためのオプ](#page-8-0) ション (9[ページ\)](#page-8-0)を参照)。
- TIDをサポートするのに必要なアクセスコントロールポリシー、および関連するポリシー が設定されていることを確認します(TID [をサポートするためのポリシーの設定](#page-7-0) (8 ペー [ジ\)を](#page-7-0)参照)。たとえば、SHA256オブザーバブルがオブザベーションを生成していない 場合、展開されているアクセス コントロール ポリシーに、[マルウェアクラウドルック アップ(Malware Cloud Lookup)] または [マルウェアブロック(Block Malware)] ファイ ル ポリシーを呼び出すアクセス制御ルールが 1 つ以上含まれていることを確認します。
- TID をサポートするアクセス コントロール ポリシーおよび関連するポリシーが要素に展 開されていることを確認します([設定変更の展開を](fpmc-config-guide-v64_chapter19.pdf#nameddest=unique_28)参照)。
- ·機能レベルで[TID](#page-48-1)データパブリケーションを一時停止していないことを確認します (TID [の一時停止と要素からの](#page-48-1) TID データの消去 (49 ページ)を参照)。

#### システムが低速またはパフォーマンス低下を起こしている

パフォーマンスの影響の詳細については、Threat Intelligence Director [のパフォーマンスへの影](#page-3-0) 響 (4 [ページ\)](#page-3-0) を参照してください。

#### **Firepower Management Center** テーブル ビューに **TID** データが表示されない

オブザーバブルを要素に公開しても、接続、セキュリティインテリジェンス、ファイル、また はマルウェア イベントのテーブルに TID データが表示されない場合は、要素に展開されたア クセスコントロールポリシーとファイルポリシーを確認してください。詳細については、[TID](#page-7-0) [をサポートするためのポリシーの設定](#page-7-0) (8ページ) を参照してください。

#### **1** つまたは複数の要素が **TID** データによって圧倒される

TID データが 1 つまたは複数のデバイスを圧倒している場合は、TID による要素に保存されて いるデータの公開と消去を一時停止することを検討してください。詳細については、TID[の一](#page-48-1) [時停止と要素からの](#page-48-1) TID データの消去 (49ページ)を参照してください。

#### システムが **TID** ブロックの代わりにマルウェア クラウド ルックアップを実行している

これは設計によるものです。詳細については、[TID-Firepower](#page-27-0) Management Center のアクション [の優先順位付け](#page-27-0) (28 ページ)を参照してください。

#### システムが **TID** アクションではなく、セキュリティ インテリジェンスまたは **DNS** ポリシー ア クションを実行している

これは設計によるものです。詳細については、[TID-Firepower](#page-27-0) Management Center のアクション [の優先順位付け](#page-27-0) (28ページ)を参照してください。

#### **TID** が無効化されている

- アプライアンスにメモリを追加します。Threat Intelligence Director を使用するには、少な くとも 15 GB のメモリをアプライアンスに搭載する必要があります。
- FirepowerManagementCenterのREST APIアクセスを有効化します。詳細については、[REST](fpmc-config-guide-v64_chapter49.pdf#nameddest=unique_1528) API [アクセスの有効化](fpmc-config-guide-v64_chapter49.pdf#nameddest=unique_1528)を参照してください。

#### システムが **TID** インシデントを生成しないか、または予期される **TID** アクションを実行しない

- すべての管理対象デバイスがTIDに対し適切に有効になっており、設定されていることを 確認します[。要素\(管理対象デバイス\)の](#page-33-1)[TID](#page-7-0)ステータスの表示 (34ページ)およびTID [をサポートするためのポリシーの設定](#page-7-0) (8 ページ)を参照してください。
- 変更内容が要素に公開されるまでには少なくとも5~10分かかり、大規模なデータフィー ドを公開する場合は、かかる時間がそれよりも著しく長くなります。
- オブザーバブルに対するアクション設定を確認します[。オブザーバブルの表示と管理](#page-41-0) ( 42 [ページ\)を](#page-41-0)参照してください。
- システムが実行する TID アクションに影響を与える他の要因のリストについては、[アク](#page-26-0) [ションに影響を与える要因](#page-26-0) (27 ページ) を参照してください。
- 要素(管理対象デバイス)に、予想していた脅威データが含まれていない可能性がありま す[。公開の一時停止について](#page-47-0) (48 ページ)を参照してください。

#### 特定の脅威との一度の遭遇によって、複数のインシデントが生成される

これは、単一のインジケータが複数のソースに含まれている場合に発生します。

- フラット ファイル ソースからのインジケータ:インジケータの各インスタンスがインシ デントを生成するため、特定の脅威を一度検出すると複数のインシデントを生成する場合 があります。
- STIX ソースからのインジケータ:異なる STIX ソースからのインジケータが同じ ID を共 有している場合、含んでいるソースの数にかかわらず、そのインジケータに対して1つの インシデントのみが生成されます。

今後の重複インシデントを回避するには、重複インジケータの1つを除くすべてのインジケー タの公開を一時停止します[。ソース、インジケータ、またはオブザーバブル](#page-48-0) レベルでの TID [データの一時停止または公開](#page-48-0) (49ページ)を参照してください。

# <span id="page-54-0"></span>の履歴**Cisco Threat Intelligence Director**(**TID**)

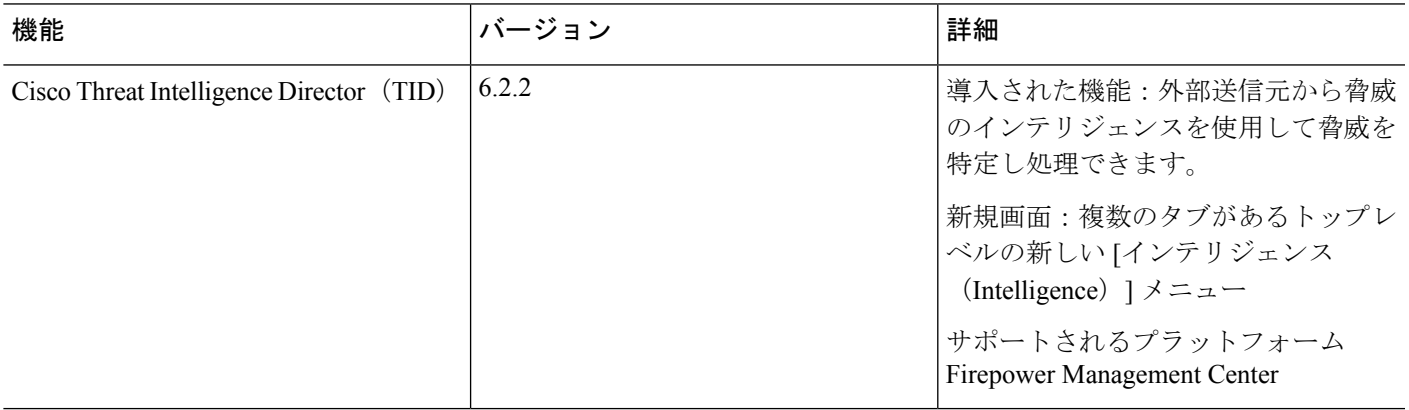

I